Документ подписан простой электронной подписью Информация о владельце: ФИО: Емельянов Сергей Геннадьевич Должность: ректор Дата подписания: 25.03.2022 11:54:09 Уникальный программный ключ:

# МИНОБРНАУКИ РОССИИ

9ba7d3e34c012eba476ffd2d064cf2781953bB730df2374d16f3c0ce536f0fc6yдapcтвенное бюджетное образовательное учреждение высшего образования «Юго-Западный государственный университет»  $(IO3<sub>l</sub>Y)$ 

Кафедра промышленного и гражданского строительства

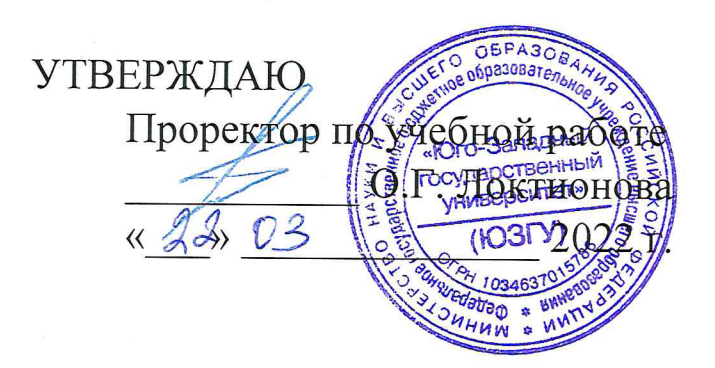

# Автоматизация процессов проектирования, управления и производства в дорожном строительстве

Методические указания по выполнению лабораторных работ по дисциплине «Автоматизация процессов проектирования, управления и производства в дорожном строительстве» для студентов направления подготовки 08.03.01 «Строительство»

Курск 2022

#### УДК 624.012.4; 721.021:004; 624.011

#### Составители: А.О. Гладышкин, Л.В. Чайковская

#### Репензент

Кандидат экономических наук, доцент А.В. Шлеенко

Автоматизация процессов проектирования, управления и производства в дорожном строительстве: методические указания по выполнению лабораторных работ по дисциплине «Автоматизация процессов проектирования, управления и производства в дорожном строительстве» для студентов направления подготовки 08.03.01 «Строительство» / Юго-Зап. гос. ун-т; сост.: А.О. Гладышкин, Л.В. Чайковская. - Курск, 2022. - 75 с.: ил. 22. - Библиогр.: с. 75.

Методические указания содержат сведения  $\Pi{\rm O}$ порядку выполнения лабораторных работ по дисциплине «Автоматизация процессов проектирования, управления и производства в дорожном строительстве».

Предназначены для студентов направления 08.03.01 ПОДГОТОВКИ «Строительство», направленность (профиль, специализация) «Автомобильные дороги».

Текст печатается в авторской редакции Подписано в печать формат 60х84 1/16 Усл. Печ. Лист 4,36 Уч.-изд.л. 3,95 Тираж 100 экз. Заказ 1/У Бесплатно Юго-Западный государственный университет. 305040, г. Курск, ул. 50 лет Октября, 94

# **Содержание**

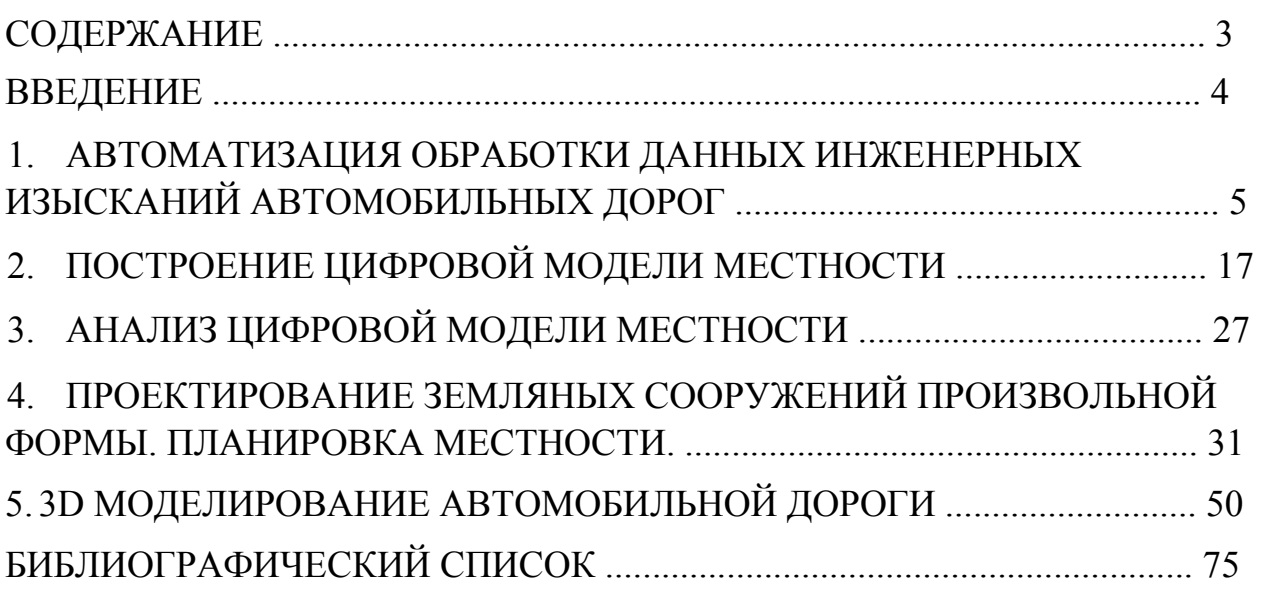

# **Введение**

В настоящей методической разработке, предназначенной для студентов, обучающихся по направлению 08.03.01 «Строительство» даны рекомендации по выполнению лабораторных работ по курсу «Автоматизация процессов проектирования, управления и производства в дорожном строительстве».

# **1. Автоматизация обработки данных инженерных изысканий автомобильных дорог**

#### **Установка параметров проекта**

Для корректной работы инструментов Autodesk Civil 3D необходима настройка следующих параметров: единицы измерения, масштаб чертежа и зона размещения проекта.

Необходимо на боковой панели «Область инструментов» выбрать панель «Параметры» (боковой закладкой). Показ и скрытие панели осуществляется кнопкой «Область инструментов» и «Параметры» на ленте инструментов в закладке «Главная»:

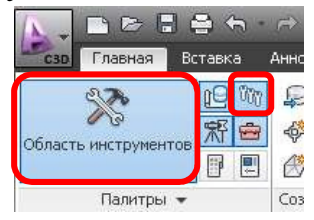

Затем, выделив и нажав правую кнопку мыши на первой строке с названием чертежа (при создании нового файла - «Чертеж1»), необходимо в появившемся меню выбрать пункт «Редактировать параметры чертежа». В результате откроется окно, показанное на рисунке.

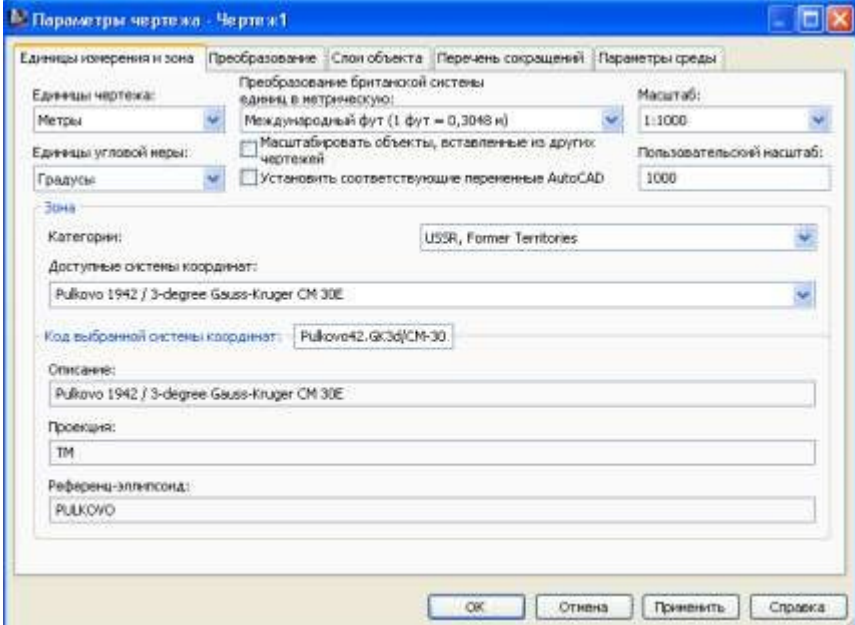

Указать единицы измерения «Метры» и «Градусы», масштаб 1:1000, пользовательский масштаб (масштаб текстов и размерных надписей) 1:1000, выбрать в строке «Категории» зону «USSR, Former Territories» и указать одну из доступных систем координат. Зона и выбранная система координат задает правила проецирования поверхности земли на плоскость и систему отсчета

координат в соответствии с принятыми в той или иной стране правилами привязки карт (информацию по зонам можно получить, например, на сайте http://georepository.com). Практически все используемые в нашей стране картографические системы координат в качестве начала координат используют точку, где расположена обсерватория Пулково (вблизи Санкт-Петербурга). Для создания карт в нашей стране обычно применяют проекцию поверхности земного шара на плоскость под названием «проекция Гаусса-Крюгера», разрезающую поверхность на «дольки» вдоль меридианов шириной 3 или 6 градусов (см. рисунок ниже). По центру каждой «дольки» них проходит так называемый «центральный меридиан» (СМ). В названии проекции обязательно указывается угол центрального меридиана (для России – от 21<sup>0</sup> до 180<sup>0</sup>) или номер зоны (номер «дольки» по порядку, начиная от самой левой), а так же угол охвата – 3 или 6 градусов (degree). Для выбора нужной системы координат необходимо узнать, какой из центральных меридианов проходит вблизи места проектирования (например, для Курска это  $36^0$  долготы. Для него можно использовать систему координат «Pulkovo 1995 / 3-degree GaussKruger CM 36E»)

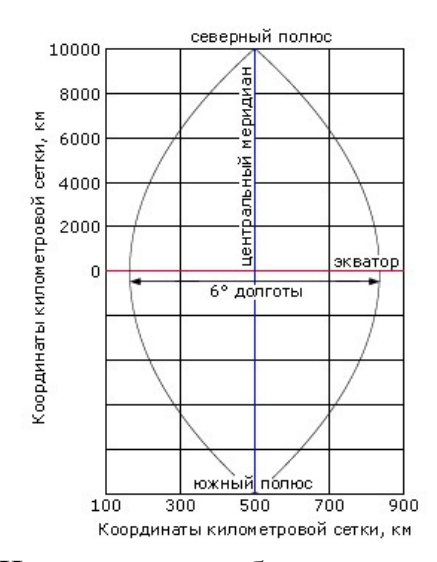

Часто, для удобства указания координат вводят местную, локальную систему координат. Для установки такой системы координат служит закладка «Преобразование», на которой указываются параметры предобразования локальных координат в глобальные (установленные для зоны).

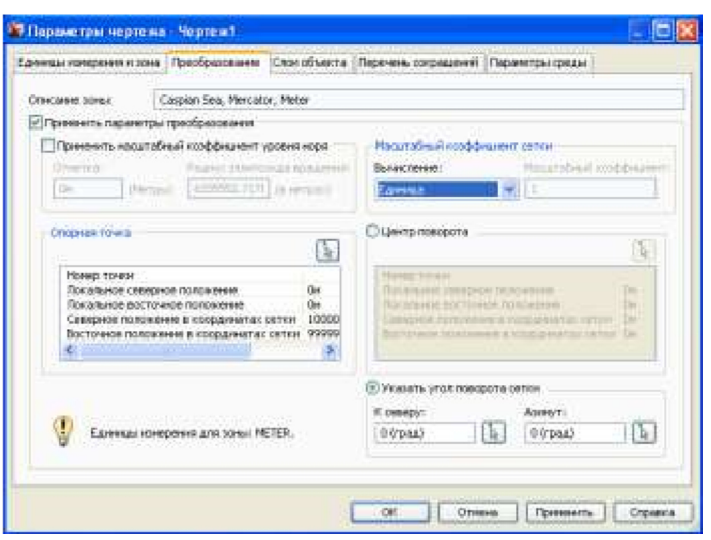

В геодезии обычно осям назначают обозначения осей X и Y. При этом они направлены нестандартно – ось X направлена вверх (на север), ось Y – вправо (на восток). Чтобы избежать путаницы с системой координат Autodesk Civil - XYZ, осям присвоены названия «Северное положение» вертикальной оси, «восточное положение» - горизонтальной оси.

После включения пункта «Применить параметры преобразования» в пункте «Опорная точка» необходимо указать для точки с известными координатами локальной системы координат (пункты «Локальное северное положение» и «Локальное восточное положение») соответствующие ей значения глобальных координат (пункты «Северное положение в координатах сетки» и «Восточное положение в координатах сетки»). Глобальные координаты – это координаты точки относительно системы координат выбранной зоны (например, Пулково). Локальные координаты – это те значения координат, которые вы бы хотели назначить этой точке, но в локальной системе координат.

Обычно такое указание делают для начала координат локальной системы координат. В этом случае пункты «Локальное северное положение» и «Локальное восточное положение» принимаются равные нулю.

При помощи пунктов «Центр поворота» или «Указать угол поворота сетки» можно повернуть оси локальной системы координат на любой угол относительно северного и восточного направления.

С помощью инструмента «Геодезический калькулятор» можно переводить координаты из одной системы в другую. Так, можно вычислить положение любой точки по значениям ее широты и долготы можно при помощи инструмента «Геодезический калькулятор», который вызывается на панели инструментов в закладке «Анализ», группа «Данные рельефа», кнопка «Съемка», пункт «Геодезический калькулятор».

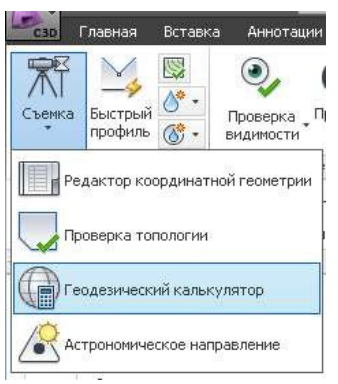

#### **Упражнение:**

*1. Указать параметры чертежа как описано выше, выбрав координатную зону для места размещения - г.Курска.* 

*2. Вычислить координаты «Северное положение в координатах сетки», «Восточное положение в координатах сетки» (т.е. геодезические координаты относительно Пулково) точки с долготой В52° 43' 40.32004003", широтой С36° 44' 02.65839838" при помощи геодезического калькулятора.* 

*3. Установить начало локальной системы координат в этой точке.* 

#### **Ввод данных о местности**

Для начала работы над проектом необходимо знание рельефа местности, мест расположения природных и искусственных объектов на местности. Эти данные получаются в результате топографической съемки геодезическими методами. В результате ее выполнения определяется положение отдельных точек на поверхности земли или точек на природных и искусственных объектах, по которым можно воспроизвести их положение в пространстве.

В Autodesk Civil 3D предусмотрено несколько способов получения данных о точках. Если измерения проводились электронными геодезическими приборами (электронными теодолитами, тахеометрами) или лазерными сканирующими системами, используются инструменты считывания из электронной базы данных съемки, инструменты для создания облаков точек. Если же измерения проводились обычными приборами, с записью результатов в полевом журнале, в программе предусмотрен ввод данных измерений вручную.

Рассмотрим ручной способ ввода данных.

## **Создание базы данных съемки**

Данные о съемке хранятся в базе данных, которая содержится в отдельных папках, не связанных с файлом проекта (чертежа). Обычно эти данные хранятся в папках каталога «С:\Civil 3D Projects\». Благодаря их отдельному хранению от чертежа, данные о съемке местности можно использовать в нескольких проектах, которые могут выполняться на разных компьютерах разными людьми, не перегружая их файлы одинаковыми данными и обеспечивая для них единство информации при любых изменениях в данных съемки.

Для работы с базой данных съемки используется боковая панель «Область инструментов», закладка «Съемка», пункт «Базы данных съемки». Закладка «Съемка» включается и выключается кнопкой на ленте инструментов, в закладке «Главная»:

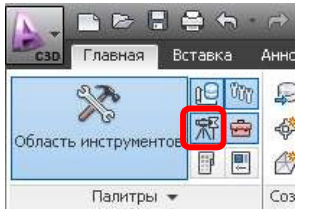

Для создания новой базы данных необходимо выделить пункт «Базы данных съемки» и нажать правую кнопку мыши. Затем выбрать пункт «Новая локальная база данных съемки…». Введите название базы данных (например, «база»). После этого на панели откроется пункт с ее названием («база»), содержащий основные элементы новой базы данных.

Закрыть базу данных и открыть ее снова можно выделив строку с ее названием и выбрав пункт «закрыть базу данных съемки» или «открыть для редактирования» соответственно.

#### **Упражнение:**

*Создать базу данных съемки с именем «база».* 

#### **Настройка базы данных**

Для настройки базы данных необходимо сделать двойной щелчок по строке с ее названием. В открывшемся окне можно указать координатную зону, единицы измерения, точность ввода данных в знаках после запятой, параметры по умолчанию при вводе данных, указать будут ли применяться поправки для измерений при расчетах, и ряд параметров для различных способов коррекции результатов измерений.

#### **Упражнение:**

*Настроить параметры базы данных «база» следующим образом: выбрать координатную зону «USSR, Former Territories» и указать систему координат «Pulkovo 1995 / 3-degree Gauss-Kruger CM 36E». Указать единицы измерения углов «Градусы ГМС», температуры – «По Цельсию», давления – «Миллиметры.рт.ст.», тип вертикального измерения – «Расстояние по вертикали», тип цели - «рейка».* 

#### **Создание съемочной сети**

Для съемки элементов на местности измерительный прибор (теодолит, тахеометрии т.д.) устанавливается в определенных точках, которые называются пунктами съемочной сети или точками стояния. Для создания набора таких точек необходимо создать элемент «Сеть». Для этого необходимо выбрать пункт «Сети» и нажав правую кнопку мыши выбрать пункт «Создать». Затем вводится имя сети. В результате на панели появляется пункт с эти именем и структура элементов съемочной сети.

### **Упражнение:**

*Создать сеть с именем «Съемочная сеть».* 

## **Указание опорных точек**

Для определения местоположения точек съемочной сети необходимо задать положение как минимум двух точек, точные координаты которых уже известны – опорных точек. На территории России существует сеть опорных пунктов государственной геодезической сети, которыми можно пользоваться при построении местных съемочных сетей.

Для ссылки на эти точки необходимо выбрать в разделе с именем сети пункт «Опорные точки» и, нажав правую кнопку мыши, выбрать пункт «Создать». В открывшемся меню можно поменять номер точки (программа автоматически предлагает первый свободный номер). В пункте Имя можно ввести любое имя для точки. Необходимо указать местоположение точки на местности одним из способов: указав ее точные координаты «Восточное положение» и «Северное положение» или указав ее широту и долготу. Так же необходимо указать высоту точки над уровнем моря. При вводе координат необходимо помнить, что дробная часть отделяется от целой части точкой, а не запятой.

После создания точки при выборе пункта «Опорные точки» в нижней части панели появляется таблица со строкой, соответствующей этой точке. На экране точка не отображается.

Отобразить на экране эти точки можно, выбрав на панели пункт с названием сети, после щелчка правой кнопкой мыши, выбрав пункт «Вставить в чертеж». Для постоянного обновления информации на экране необходимо так же включить в контекстном меню пункт «Автоматическое обновление». Номера и координаты точек не отображаются на экране, но их можно увидеть во всплывающем окошке, появляющемся после наведения курсора на точку. Изменить параметры созданных опорных точек можно в таблице точек появляющейся внизу панели, или в окне, появляющемся после нажатия правой кнопкой мыши на пункте «Опорные точки» и выбора пункта «Редактировать». После внесения изменений в параметры точек необходимо нажать кнопку с изображением дискеты.

#### **Упражнение:**

- *1. Включить отображение съемочной сети на экране.*
- *2. Создать две опорные точки, обозначенные на схеме съемки треугольниками, по трем параметрам – координатам и высоте.*

## **Настройка параметров оборудования для данных съемки**

Для возможности последующей корректировки результатов измерений (уравнивания сети), необходимо задать параметры оборудования, касающиеся в первую очередь погрешностей измерений.

Для этого необходимо на боковой панели «Область инструментов», закладке «Съемка» выбрать пункт «Базы данных оборудования» и нажать правую кнопку мыши. В появившемся меню выбрать пункт «Создать». В посвившемся окне ввести название базы данных параметров.

После появления в списке баз данных вновь созданной строки необходимо выбрать эту строку и нажав правую кнопку мыши, выбрать пункт «Управление базами данных оборудования». В открывшемся окне настраиваются параметры оборудования.

В первую очередь необходимо убедиться, что единицы измерения углов и расстояний соответствуют градусам и метрам соответственно. Далее вводятся настройки измерителя углов, расстояний (лазерный дальномер) и призмы (если она используется). В последнем разделе вводятся значения погрешностей. Все эти параметры устанавливаются в зависимости от конструкции измерительного оборудования по техническим данным из паспортов приборов, или рассчитываются по специальным формулам известных из курса геодезии.

Для дальнейшего использования данного набора параметров необходимо выделить первую строку списка с названием базы данных и нажать кнопку «Задайте текущее оборудование» •.

#### **Упражнение:**

*Создать базу данных оборудования «приборы» и установить в ней единицы измерения углов и расстояний. Остальные параметры оставить без изменения. Сделать базу данных текущей.* 

#### **Указание местоположения точек съемки**

Местоположение точек съемки программа рассчитывает по значениям углов и расстояний, измеренных приборами съемки.

Для начала ввода данных о точках съемки необходимо выбрать пункт «Теодолитные ходы» и, нажав правую кнопку мыши, выбрать пункт «Создать». В открывшемся окне указать название теодолитного хода, ввести номер исходного пикета (исходной опорной точки), номер точки обратного отсчета (другой опорной точки) и конечной точки прямого визирования (если ход замкнутый – номер исходной точки). Если известно количество и номера промежуточных точек, можно ввести диапазон номеров промежуточных точек (например: 3-6).

#### **Упражнение:**

*Создать теодолитный ход с именем «Теодолитный ход». Указать в качестве исходного пикета точку 2, точки обратного визирования – 1. Промежуточные пикеты: 3-6 (см. на схему съемки). Конечную точку прямого визирования – 2.* 

Изменить параметры теодолитного хода можно в таблице, появляющейся внизу панели, или в окне, появляющемся после нажатия правой кнопкой мыши на пункте «Теодолитные ходы» и выбора пункта «Редактировать». После внесения изменений в параметры точек необходимо нажать кнопку с изображением дискеты.

Для ввода данных по каждой точке установки инструмента необходимо в окне редактирования теодолитного хода выбрать строку с именем теодолитного хода и нажав правую кнопку мыши выбрать пункт «Редактировать теодолитный ход». Появляется окно «Редактирование теодолитного хода», в котором для каждого пикета в левой части панели отображаются данные о его местоположении и настройках инструмента.

Здесь необходимо всегда указывать горизонт инструмента (высоту его расположения над землей)!!!

В строке со значком  $\frac{8}{3}$  необходимо указать результаты измерения:

1. Номер пикета, на который наводится прибор – точки визирования (как правило, следующий пикет)

2. Измеренный угол между направлением обратного визирования и пикетом, указанным в предыдущем пункте. Угол вводится в виде числа в формате ГГГ.ММССС (ГГГ – цифры градусов, ММ – две цифры минут после точки, ССС – две цифры секунд и далее без точки –доли секунд. Например:

26.34145 = 26 градусов 34минуты 14.5 секунд =  $26^{\circ}$ 34' 14.5''). Так же можно ввести угол в других форматах, выбрав соответствующий тип (например, в виде азимута, румба и т.д.)

3. Расстояние между точками в метрах (тип расстояния «уклон» означает, что расстояние измеряется по наклонной поверхности).

4. Разница высоты точек – можно вводить непосредственно разницу высот или указывать значение вертикального угла (вариант ввода выбирается в пункте «Тип вертикального измерения») – см. рисунок ниже. Если вводятся отсчеты по рейке, то вводится 0.

5. Указать высоту расположения цели в точке, на которую наводится прибор (точки визирования). Тип цели – отражающая призма или рейка – указывается рядом. Если измерения делаются по рейке, то указывается отсчет по рейке.

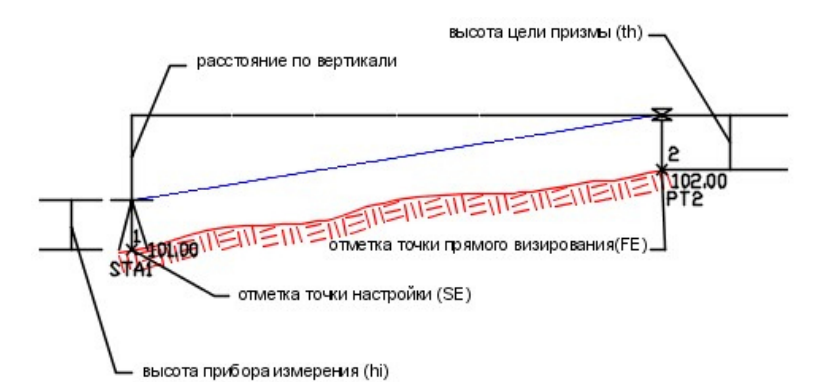

После ввода данных необходимо сохранять результаты измерений, нажимая кнопку с изображением дискеты.

Результаты ввода данных отображаются на экране автоматически, если сесть была вставлена в чертеж и было включено автоматическое обновление. Модуль «Съемка» работает не очень стабильно, поэтому следует соблюдать следующие правила при вводе данных:

- 1. При вводе чисел вначале удалить предлагаемые программой значения
- 2. Завершать ввод числа кнопкой Enter
- 3. После ввода всех параметров в строке нажимать кнопку с изображением дискеты для сохранения данных ввода
- 4. Если при открытии окна оно не содержит никаких данных нажать кнопку , закрыв тем самым окно и попробовать открыть его снова.
- 5. После ввода каждой строки следить за тем, чтобы на экране появлялся новый объект. Если этого не происходит, попробовать закрыть окно и затем закрыть базу данных. Открыть базу данных снова и повторить ввод. Если опять создать объект не получатся, закрыть программу и открыв ее снова попробовать еще раз.

Если после ввода данных новые точки не появляются на экране, необходимо воспользоваться альтернативным способом ввода данных. Для этого необходимо создать точки стояния инструмента, выбрав на панели «Область инструментов» пункт «Точки стояния», нажав правую кнопку мыши и выбрав пункт «Создать…». В открывшемся окне ввести номер точки стояния, точку обратного визирования и горизонт инструмента.

После создания точек стояния, необходимо открыть окно редактирования точек стояния, выбрав пункт «Точки стояния», нажав правую кнопку мыши и выбрав пункт «Редактировать». В открывшемся окне для каждой точки стояния необходимо ввести данные съемки для каждой из точек стояния. Для этого необходимо выделить соответствующую строку и нажав правую кнопку мыши, выбрать «Редактировать данные съемки». В открывшейся пустой таблице нажать правую кнопку мыши и выбрать «Создать». В строку ввести данные измерений для этой точки - то же, что было описано для теодолитного хода. После ввода данных, необходимо нажать кнопку с изображением дискеты и закрыть окно. Таким же образом повторить для каждой точки стояния.

#### **Упражнение:**

*Ввести данные измерений в окне редактирования теодолитного хода, показанного на схеме съемки, указывая перед вводом данных для каждого пикета горизонт инструмента 1,4 м. В строке для ввода данных измерений указывать: номер пикета на который наведен инструмент, горизонтальный угол, расстояние, значения вертикального отсчета =0, тип вертикального измерения – «Расстояние по вертикали», высоты цели, тип цели - «рейка». Данные по углам, расстояниям и отсчетам по рейке (dH – отсчет) брать на схеме съемки.* 

#### **Проверка и корректировка результатов измерений**

В результатах измерений, как правило, всегда имеется некоторая неточность, связанная с несовершенством измерительных приборов. Поэтому могут не выполняться некоторые геометрические проверки, сделанные по результатам измерений. Например, при вычислений координат и высоты последней точки теодолитного хода, которая совпадает с опорной точкой могут быть расхождения вычисленных координат и высот с их точными значениями. Для проверки и корректировки результатов измерений существует режим уравнивания теодолитного хода, который вызывается после выбора строки с именем теодолитного хода, нажатия правой кнопки мыши, и выбора пункта «Уравнивание теодолитного хода».

В открывшемся окне можно выбрать метод уравнивания углов (метод горизонтальной корректировки) и метод корректировки высот (метод вертикальной корректировки).

Если требуется сделать только проверку без внесения изменений во введенные данные измерений, нужно отключить пункт «Обновить базу данных съемки».

После запуска уравнивания появляются несколько окон, в которых приведены погрешности измерений, результаты корректировки высот, углов и координат.

После корректировки данных измерений они становятся нередактируемыми и все точки стояния инструмента помещаются в раздел «Опорные точки». Отменить корректировки данных измерений можно выбрав пункт «Опорные точки», сделав щелчок правой кнопкой мыши и выбрав пункт «Сброс откорректированных координат».

#### **Упражнение:**

*Откорректировать созданный теодолитный ход, выбрав метод корректировки углов «Правило распределения невязок», высот «Взвешенное распределение длины» и обновить базу данных съемки.* 

#### **Ввод данный съемки местности**

Для съемки объектов на местности в точках установки измерительного прибора замеряются углы, расстояния и превышения высот до близлежащих объектов. Все точки установки прибора приведены в таблице, которую можно увидеть после выбора на панели пункта «Точки стояния».

Для ввода данных съемки для нужной точки стояния необходимо выделить соответствующий пункт в таблице и нажав правую кнопку мыши, выбрать пункт «Редактировать данные съемки».

В таблице уже будет присутствовать одно измерение – выполненное при прокладке теодолитного хода.

Для добавления новых данных необходимо сделать щелчок правой кнопкой мыши на таблице и выбрать пункт «Создать».

В появившейся строке появляется номер новой точки, который при необходимости можно изменить. Так же желательно ввести имя точки, описывающее объект съемки и данные измерений таким же образом, как при прокладке теодолитного хода.

После ввода данных необходимо сохранять результаты измерений, нажимая кнопку с изображением дискеты.

#### **Упражнение:**

*Ввести данные съемки, пользуясь схемой съемки. Нумерация точек может быть произвольной.* 

#### **Создание условных обозначений точек. Инструмент создания точек**

Для проектирования, разметки дорог, сооружений используется геометрический объект «Точка COGO», который отличается от обычной точки AutoCAD наличием дополнительных параметров, позволяющих менять внешний вид точки, управлять ее местоположением с использованием геодезических понятий, таких, как широта, долгота, северное и восточное положение и т.д., наличием связанного с ней названия.

Поскольку внешний вид точки можно сделать практически любым, ее можно использовать для нанесения условных обозначений точечных объектов, например, дерево, вершина и т.д.

Для создания точек в Autodesk Civil 3D существует целый набор инструментов, который можно вызвать при помощи кнопки «Точки» на ленте инструментов в закладке «Главная».

Для нанесения условных обозначений по данным съемки можно использовать инструмент «Вручную» из раздела «Разное» кнопки «Точки». После его запуска необходимо указать с помощью привязки точку размещения, ввести текстовое описание и подтвердить высоту (она принимается по данным съемки).

Изменить внешний вид точки можно, выделив ее и вызвав панель «Свойства», в которой необходимо изменить стиль точки (пункт Стиль) и стиль метки точки (метка - текстовое описание, размещенное рядом с точкой).

Так же с точками можно работать через панель «Область инструментов», выбрав закладку «Навигатор», пункт «Точки». В результате появляется таблица, содержащая все точки проекта, в которой приведены параметры точек, в том числе Стиль и Стиль метки точки, которые можно тут же изменять.

#### **Упражнение:**

*Создать обозначения широколиственного и хвойного дерева, точек-вершин рельефа используя инструмент для создания точек COGO. Для деревьев вводить текстовые описания «Дерево хвойное», «Дерево широколиственное». Для вершин имена не вводить. Указать соответствующие объектам стили с названиями: «Дерево широколиственное», «Дерево хвойное», «Точка плана». Для всех точек стиль меток установить: «Отметка и Описание».* 

## **Создание контуров зданий, дорог и других сооружений**

Для отображения по данным геодезических измерений контуров объектов на местности используются геометрический объект «Фигура». Для их создания необходимо открыть базу данных съемки, выбрать пункт «Фигуры» и нажав правую кнопку мыши выбрать «Создать фигуру в интерактивном режиме».

В появившемся окне необходимо ввести имя фигуры и указать на экране точки-углы фигуры, выбрав в меню вариант «Указать». После указания всех вершин необходимо нажать клавишу «Enter», после чего откроется окно параметров фигуры. В этом окне необходимо для замкнутой фигуры включить пункт «Замкнутый» и указать стиль в зависимости от вида объекта, который обозначается фигурой (влияет на внешний вид фигуры). Остальные параметры можно не менять.

Для отображения фигуры на экране необходимо выбрать пункт «Фигуры» и нажав правую кнопку мыши выбрать «Вставить в чертеж». Затем, нажав снова правую кнопку мыши, выбрать «Показать».

Если фигура отображается на экране неверно, не в том месте, где было указано, необходимо скорректировать данные фигуры. Для этого необходимо предварительно посмотреть нумерацию точек съемки, составляющих фигуру. Затем, вызвать с помощью правой кнопки мыши на строке «Фигуры» пункт «Редактировать фигуры». В появившемся окне выбрать строку с названием фигуры и нажав правую кнопку мыши выбрать «Свойства». В окне свойств фигуры в нижней его части содержится таблица точек, составляющих фигуру. Необходимо по очереди в каждой строке в колонке «Номер» указать номер точки съемки. Затем, нажать на «Применить» и закрыть окно. Повторно вставить фигуру в чертеж.

### **Упражнение:**

*Создать фигуры-контуры зданий, оси и краев полотна автодороги. Для фигур назначать имена, соответствующие объекту: «Здание 1», «Здание 2» (линия фасада здания), «Ось дороги», «Левый край дороги», «Правый край дороги». Указывать соответствующие стили: «Здание», «Ось дороги», «Бордюр».* 

*Отобразить фигуры на чертеже.* 

#### **Удаление съемочной сети из чертежа**

После того, как по данным сети созданы точечные объекты и фигуры, сеть можно убрать с экрана. Для этого необходимо выделить пункт с именем сети и, нажав правую кнопку мыши, выбрать пункт «Удалить из чертежа».

#### **Упражнение:**

*Удалить съемочную сеть из чертежа.* 

# **2. Построение цифровой модели местности**

Цифровая модель рельефа создается в Civil 3D из набора объектов «Поверхность».

Такие объекты создаются после описания положения набора точек, которые лежат на поверхности этого объекта. В программе предусмотрены несколько вариантов ввода данных о положении этих точек.

Рассмотрим два наиболее часто встречающихся на практике случая:

- 1. Создание поверхности по данным топографической съемки.
- 2. Создание поверхности по сканированной копии топографического плана.

#### **I. Создание поверхности по сканированной копии топографического плана**

# **Вставка сканированной копии топографического плана в качестве подложки чертежа**

При помощи закладки на ленте инструментов «Вставка», вызвать в группе «Опорная» команду «Вставить» («Присоединить» в поздних версиях). Выбрать файл с именем «Топоплан». В открывшемся окне отключить все пункты, кроме пункта в группе параметров «Точка вставки». Вставить изображение в любое свободное место.

## **Подбор масштаба**

Для создания модели рельефа в натуральную величину, необходимо подобрать размеры вставленного изображения, таким образом, чтобы измерения на нем давали точные размеры на местности. Для этого необходимо знать размер хотя бы одного изображенного на нем объекта. Допустим, на местности измерена длина большей стороны здания №2. Она равна 102,7 м.

Необходимо вычислить соотношение размера здания, который должен быть, и размера здания, замеренного по вставленному изображению. Это значение будет использовано в команде масштабирования, для установления - в какое число раз необходимо увеличить изображение. Масштабирование осуществляется стандартной командой AutoCAD «Масштаб», которая находится на закладке «Главная» ленты инструментов в группе команд «Редактирование». После вызова команды, необходимо указать любую точку на экране в качестве базовой и ввести вычисленное значение масштаба.

Затем необходимо проверить правильность масштабирования, повторно замерив размер здания. При необходимости еще раз вычислить масштаб и произвести повторное масштабирование.

#### **Размещение на слое**

Для удобства работы с изображением необходимо создать слой с названием, например, «Подложка» и перенести его на этот слой.

Для создания слоя необходимо вызвать менеджер слоев, нажав кнопку «Свойства слоя» на закладке «Главная» в группе команд «Слои». В открывшемся окне выбрать команду «Новый слой» и в появившейся строке ввести имя слоя. Затем закрыть менеджер слоев.

После создания слоя необходимо выделить изображение с топосъемкой и переместить его на слой «Подложка», выбрав его из списка слоев на закладке «Главная» в группе команд «Слои». Затем необходимо заблокировать этот слой от случайного сдвига изображения щелчком по иконке с изображением замка. После блокировки для дальнейшей работы необходимо в списке слоев выбрать любой другой слой, например «0».

## **«Обводка» горизонталей и контура рассматриваемого участка**

Для создания цифровой модель рельефа необходимо, чтобы горизонтали на топографическом плане были представлены полилиниями. Для этого необходимо обвести контуры горизонталей при помощи команды «Полилиния» (находится на закладке «Главная» в группе «Рисование»). Завершается построение полилинии нажатием клавиши Enter. Замкнутые контуры горизонталей необходимо завершить выбором пункта «Замкнуть». Для этого необходимо вызвать меню, нажав в конце построения клавишу «стрелка вниз».

После вычерчивания горизонталей они имеют вид ломаной линии. Для сглаживания контуров необходимо выделить полилинию, и вызвать на закладке «Главная» в группе «Редактирование» команду «Редактировать полилинию». Завершается команда нажатием клавиши Enter.

Командой «Полилиния» так же необходимо очертить контур рассматриваемого участка местности (внутренний прямоугольник) с замыканием контура.

После вычерчивания всех горизонталей необходимо создать слой «Горизонтали» и поместить горизонтали и контур участка него.

## **Ввод данных о высоте расположения горизонталей**

Для ввода данных о высоте расположения горизонталей необходимо вызвать окно «Свойства» на закладке «Главная» в группе «Палитры». По очереди выделяя горизонтали, необходимо в свойствах установить параметр «Уровень», равный высоте расположения горизонтали.

## **Добавление точек. Создание группы точек**

Для добавления в цифровую модель местности точек с известными высотами, таких как вершины и низины рельефа, точки расположения объектов на местности (например, отдельно стоящих деревьев) необходимо, чтобы они были созданы как точки COGO. Точки COGO – специальные объекты Civil 3D, отличающиеся от обычных точек AutoCAD наличием дополнительных параметров, позволяющих менять внешний вид точки, управлять ее местоположением с использованием геодезических понятий, таких, как широта, долгота, координаты сетки, наличием связанного с ней названия и др. параметров.

Поскольку внешний вид точки можно сделать практически любым, ее можно использовать для нанесения условных обозначений точечных объектов, например, дерево, вершина и т.д.

Для создания точек в Autodesk Civil 3D существует целый набор инструментов, который можно вызвать при помощи кнопки «Точки» на ленте инструментов в закладке «Главная».

Для нанесения условных обозначений по данным съемки можно использовать инструмент «Вручную» из раздела «Разное» кнопки «Точки». После его запуска необходимо указать с помощью привязки точку размещения, ввести текстовое описание и подтвердить высоту (она принимается по данным съемки).

Изменить внешний вид точки можно, выделив ее и вызвав панель «Свойства», в которой необходимо изменить стиль точки (пункт Стиль) и стиль метки точки (метка - текстовое описание, размещенное рядом с точкой).

Так же с точками можно работать через панель «Область инструментов», выбрав закладку «Навигатор», пункт «Точки». В результате появляется таблица, содержащая все точки проекта, в которой приведены параметры точек, в том числе Стиль и Стиль метки точки, которые можно тут же изменять.

Созданные точки необходимо объединить в группу точек. Для этого необходимо на боковой панели «Область инструментов», закладке «Навигатор», в пункте «Группа точек», сделать щелчок правой кнопкой мыши и выбрать пункт «Создать».

В открывшемся окне указать имя «Точки рельефа», выбрать стиль точки и стиль метки точки «Нет». Выбрать закладку «Включить», пункт «По совпадению номеров» и «Выбрать в чертеже». Выделить вышеупомянутые четыре точки, и нажав Enter, создать группу точек.

Построенные точки необходимо разместить на слое «Горизонтали».

# **Создание цифровой модели рельефа (объект «Поверхность»)**

В области инструментов закладка «Навигатор», необходимо выбрать пункт «Поверхности», и нажав правую кнопку мыши, выбрать пункт «Создать поверхность». Указать тип поверхности «Поверхность TIN» и название «Топоплан».

## **Включение в модель рельефа созданных горизонталей**

В области инструментов на закладке «Навигатор», в пункте «Поверхности» необходимо выбрать подпункт с названием созданной поверхности, открыть раздел «Определение», затем «Горизонтали», и нажав правую кнопку мыши, выбрать «Добавить». Указать название «Основные горизонтали», нажав «ОК», выделить на экране созданные ранее полилиниигоризонтали и завершить указание Enter.

## **Включение точек в модель рельефа**

Для добавления в цифровую модель местности точек необходимо, чтобы они были предварительно объединены в группу точек.

Для добавления группы точек, в пункте «Поверхности» необходимо выбрать подпункт с названием созданной поверхности, открыть раздел «Определение», «Группы точек». Нажав правую кнопку мыши и выбрав пункт «Добавить», затем необходимо выбрать в списке по имени созданную группу точек и нажать «ОК».

После ввода данных о горизонталях можно исходное скрыть изображение топографического плана местности, сделав слой «Подложка» невидимым. Для этого выбрать слой в списке слоев и сделать щелчок по изображению солнца. При необходимости в дальнейшем его можно отобразить снова, сделав щелчок по значку в виде снежинки.

# **Настройка параметров отображения поверхности**

После добавления данных о горизонталях, точках, на экране появляется криволинейный контур цифровой модели рельефа – объекта «Поверхность». Он создается автоматически, по добавленным нами данным. Поскольку для построения модели в областях, граничащих с краем нашего топографического плана, данных о высоте точек недостаточно, граница цифровой модели рельефа будет смещена ближе к середине топографического плана. По этой причине, для рассматриваемого участка местности (граница этого участка - внутренний прямоугольник) была взят топографический план несколько большей территории (большой прямоугольник снаружи).

Цифровая модель местности позволяет автоматически, по введенным данным строить горизонтали с нужным нам шагом. Для отображения автоматически генерируемых программой горизонталей необходимо выбрать пункт с названием поверхности на панели «Область инструментов» и нажав правую кнопку мыши, выбрать «Свойства поверхности». Выбрать в пункте «Стиль поверхности» стиль со словом «Горизонтали» и нужным шагом горизонталей, например, «Горизонтали 2м и 10 м(фоновые)». Закрыть окно.

# **Просмотр трехмерной модели рельефа**

Для просмотра трехмерной модели необходимо выбрать соответствующий стиль отображения поверхности и указать настройки отображения в 3D.

В свойствах поверхности необходимо выбрать в пункте «Стиль поверхности» стиль «Горизонтали и треугольники», в пункте «Материал для визуализации» - «Sitework.Planting.Grass.Thik».

В результате отобразится рельеф с показом треугольников, из которых программа строит объемную модель. Из плоских поверхностей треугольников, наклоненных каждый по определенным углом, строится 3D модель поверхности земли. Вид этих треугольников позволяют оценить качество создания модели.

Можно посмотреть внешний вид поверхности в 3D режиме, выбрав в левом верхнем углу окна в пункте «2D каркас» режим отображения «Тонирование» и включив режим показа аксонометрии.

После просмотра объемной модели необходимо вернуться к отображению плана местности с помощью видового куба выставив изображение «Сверху».

# **Улучшение цифровой модели местности**

Созданная модель местности может иметь ряд дефектов, вызванных недостаточно полными данными о высотных отметках и несовершенством алгоритма построения горизонталей – например, плоские участки около замкнутых горизонталей, неровные линии горизонталей, которые можно видеть в нашей модели. Для устранения этих дефектов существуют специальные инструменты.

Для устранения плоских участков необходимо открыть на панели «Навигатор» пункт с именем созданной поверхности, затем «Определение» и выделив пункт «Редактировать», нажать правую кнопку мыши. Затем выбрать пункт «Минимизировать плоские области». В открывшемся окне нажать «ОК».

Сглаживание горизонталей осуществляется аналогично, вызовом команды «Сглаживание поверхности». В открывшемся окне выбрать в пункте «Результирующие местоположения» - «Случайные точки». В пункте «Выберете результирующую область» нажать многоточие, ввести число точек 100 и выбрать полилинию-контур участка (внутренний прямоугольник).

## **Обрезка контура – создание границ**

Поскольку границы автоматически созданной цифровой модели рельефа выходят за границы интересующего нас участка, «лишние», выступающие площади можно удалить, обрезать. Для обрезки необходимо указать границы поверхности. Необходимо открыть на панели «Навигатор» пункт с именем созданной поверхности, затем «Определение» и выбрать раздел «Границы». Нажав правую кнопку мыши выбрать пункт «Добавить». Ввести имя «Граница», выбрать тип «Внешний», включить пункт «Неразрушающая структурная линия» и нажав «ОК», выбрать полилиниюграницу участка (внутренний прямоугольник).

После обрезки границ можно скрыть линии горизонталей и контура, сделав слой «Горизонтали» невидимым. Для этого выбрать это слой в списке слоев и сделать щелчок по изображению лампочки или солнца.

## **Настройка окончательного вида рельефа**

Вывод рельефа с треугольниками – это рабочий вариант отображения рельефа, который позволяет оценить качество создаваемой модели. Для отображения рельефа в виде топографического плана необходимо в свойствах поверхности выбрать в пункте «Стиль поверхности»: «Горизонтали 2м и 10 м(фоновые)» .

## **II. Создание поверхности по данным топографической съемки**

Топографическая съемка местности для построения рельефа может производится при помощи измерения высоты расположения регулярно расположенных точек рельефа, например, съемкой по квадратам. В этом случае рассматриваемый участок разделяют на квадраты с размером стороны от 10м до 100м. и определяют высоты точек в вершинах квадратов.

По набору значений высот в этих точках выполняют построение карты горизонталей.

Для создания цифровой модели рельефа по этим точкам необходимо:

- 1. Создать слой «Рельеф 1», и переместить на него созданную ранее поверхность «Топоплан» (название слоя можно узнать, наведя курсор на поверхность. Появится окно, содержащее название объекта и слой, на котором он находится). Заморозить этот слой.
- 2. Отобразить слой «Подложка».
- 3. Создать новый слой «Точки съемки» и выбрать его текущим.
- 4. Создать четыре точки в углах контура площадки при помощи инструмента для построения точек COGO вручную (пункт «Вручную» из раздела «Разное» кнопки «Точки»). Высотные отметки точек взять такие же, как отметки точек, близлежащих к угловым на рисунке ниже.
- 5. Создать группу точек с именем «Углы» с помощью панели «Область инструментов» (закладка «Навигатор») так же, как это делалось ранее. В описание группы точек включить четыре созданных точки, выбрав закладку «Включить», затем пункт «По совпадению номеров» и нажав «Выбрать в чертеже».
- 6. Создать новый объект «Поверхность» в области панели управления так же, как это делалось ранее с именем «По точкам».
- 7. Добавить в определение поверхности группу точек «углы». В результате, на экране должна появиться поверхность.
- 8. Создать сетку точек (см. рисунок ниже). Для этого вызвать при помощи кнопки «Точки» на ленте инструментов в закладке «Главная» панель для создания точек. На панели выбрать раздел «Поверхность», затем пункт «По сетке».

После запуска команды:

- Указать объект-поверхность, на которой будут созданы точки.
- В качестве базовой точки указать левый верхний угол площадки.
- При запросе угла поворота сетки указать направление вектора вдоль левой границы сетки.
- Ввести шаг сетки по горизонтали (оси Х), и вертикали (оси Y). Примем шаг одинаковым в этих направлениях, и равным 40 м.
- Указать расположение правого верхнего угла сетки. Это делается визуально, при этом курсор «прыгает» по экрану с установленным шагом сетки. Поскольку наша сетка повернута, в качестве угла необходимо указать точку вблизи правого нижнего угла контура площадки. После этого на экране будут показаны контуры будущей сетки и ее ячейки.
- Для завершения создания точек необходимо на вопрос «Изменить размер или угол поворота ячеек сетки» выбрать «Нет» или нажать Enter. Если часть точек вдоль сторон(ы) контура не было построено, это говорит о том, что стороны поверхности не являются сторонами прямоугольника (они не перпендикулярны соседним). Даже малое, не видимое на глаз отклонение, приводит к такому результату. В этом случае необходимо отменить операцию создания сетки точек и повторить команду создания сетки точек. При запросе базовой точки, необходимо выбрать не угловую точку, а точку немного смещенную внутрь от контура прямоугольника.
- 9. Выделяя по очереди по одной созданные точки, с помощью панели «Свойства» указать: стиль метки «Отметки» и высотную отметку точки (пункт «Отметка») по рисунку ниже.
- 10.Создать группу точек с именем «Сетка точек» и включить в нее точки сетки (только точки, показанные на рисунке ниже).
- 11.Добавить в определение поверхности группу точек «Сетка точек». Для этого в пункте «Поверхности» необходимо выбрать подпункт с названием созданной поверхности «По точкам», открыть раздел «Определение», «Группы точек». Нажав правую кнопку мыши и выбрав пункт «Добавить», затем необходимо выбрать в списке по имени созданную группу точек и нажать «ОК».
- 12.Удалить из определения поверхности группу точек «Углы». Для этого внизу панели выбрать соответствующую строку и нажав правую кнопку мыши выбрать соответствующий пункт.
- 13.Отключить слой «Подложка».
- 14.Выполнить настройку стиля поверхности, выполнить улучшение поверхности, как это было сделано ранее для поверхности, созданной по сканированной копии топографического плана.
- 15.Скрыть слой «Точки съемки»
- 16.Создать слой для размещения на нем объекта-поверхности и перенести его на этот слой.

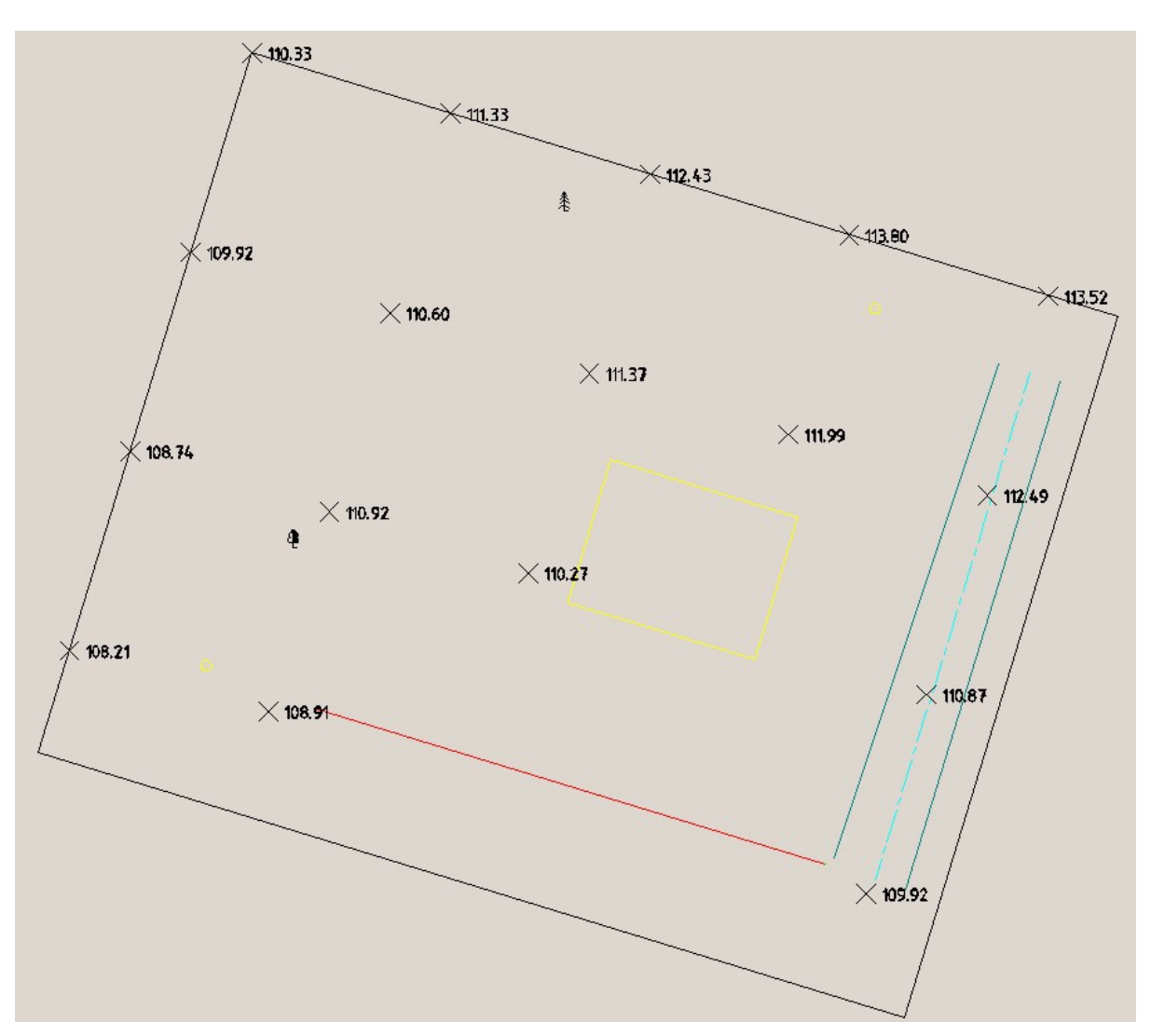

**Нанесение элементов оформления на цифровую модель местности. Создание маски поверхности** 

Для скрытия горизонталей на отдельных элементах плана местности, таких как здания, дороги и т.п. служит инструмент создания масок поверхностей.

На созданной цифровой модели местности – объекте «поверхность» с помощью маски скроем горизонтали, проходящие через автомобильную дорогу.

Для этого необходимо:

-Заморозить слой с поверхность «По точкам» и отобразить слой с размещенной на ней поверхностью «Топоплан».

-Включить слой «Горизонтали».

-Вычертить полилинией замкнутый контур-прямоугольник по границам дороги.

-В определении поверхности (в «Область инструментов» выбрать пункт «Поверхности», подпункт с названием поверхности) сделать щелчок правой кнопкой мыши по пункту «Маски» и выбрать «создать маску». Указать контур маски и нажать Enter. В открывшемся окне в пункте «Тип маски» выбрать «Внутри» и подтвердить создание маски.

В результате, горизонтали под дорогой должны исчезнуть.

- Скрыть слой «Горизонтали».

## **Создание слоя для обозначений**

Для размещения обозначений необходимо создать новый слой «Обозначения» и выбрать его текущим.

# **Создание подписей горизонталей**

Для подписывания уровня на горизонталях необходимо выбрать закладку на ленте инструментов «Аннотации», команду «Добавить метки», пункт «Поверхность» - «Горизонталь – несколько». Затем указываются две точки отрезка, который должен пересекать несколько горизонталей. В точках пересечения создаются подписи. Команду можно применять несколько раз для подписывания всех горизонталей.

# **Отображение отметок точек**

Для отображения высотной отметки нужных нам для дальнейшего проектирования точек на местности, можно воспользоваться меткой «Отметка в точке». Для этого необходимо выбрать закладку на ленте инструментов «Аннотации», команду «Добавить метки», пункт «Поверхность» - «Отметка в точке». Затем указывается положение точек. Необходимо выбрать 4-5 точек вдоль края дороги.

## **Отображение сетки отметок**

При необходимости отметить большое количество точек, расположенных с определенным шагом можно воспользоваться командой «Высотные отметки на сетке». Для этого необходимо выбрать закладку на ленте инструментов «Аннотации», команду «Добавить метки», пункт «Поверхность» - «Высотные отметки на сетке». Далее порядок действий такой же, как был для команды созданий точек COGO на сетке (см. выше). Необходимо создать отметки по сетке точек с такими же параметрами.

# **Отображение уклонов поверхности**

В случае, если необходимо нанести обозначение уклона поверхности, можно воспользоваться командой «Добавить метки поверхности». Для этого необходимо выбрать закладку на ленте инструментов «Аннотации», команду «Добавить метки», пункт «Поверхность» - «Добавить метки поверхности».

В открывшемся окне в пункте «Тип метки» необходимо выбрать «Откос». В пункте «Стиль метки» выбирается способ ее отображения. Для стилей «Длина : Высота», «Уклон в %», «Уклон в %**0**» необходимо скорректировать стиль. Для этого в пункте, расположенном рядом, выбрать

«Копировать текущий набор выбранных элементов». В открывшемся окне исправить название, заменив «[Копия]» на «по ГОСТ». В закладке «компоновка» выбрать имя компонента «Стрелка направления» и изменить угол поворота на 180 градусов. Закрыть окно, нажав ОК.

Для добавления метки нажать «Добавить». Указать поверхность и выбрать тип «Двухточечный». На плане местности указать две точки по направлению ската вниз по поверхности, между которыми будет замерен уклон.

Необходимо указать уклон вдоль оси дороги.

# **3. Анализ цифровой модели местности**

Анализ местности необходим для дальнейшего процесса проектирования, например, гидрологического анализа, расчета водоотводных систем, планирования мест прохождения трассы дороги и т.п.

# **Настройка стиля поверхности для проведения анализа**

Необходимо выбрав пункт с названием поверхности «Топоплан» в области инструментов, вызвать окно настройки свойств поверхности.

В пункте «Стиль поверхности» необходимо с помощью кнопки справа создать копию текущего стиля и выбрать режим редактирования стиля.

# **Включение отображения стрелок откосов.**

В открывшемся окне настройки параметров стиля на закладке «Отображение» можно включить показ дополнительных элементов поверхности – стрелок откосов, которые показывают направление понижения поверхности рельефа. Закрыть окно и посмотреть результат.

# **Анализ водосборных бассейнов и мест сбора воды.**

Для анализа водосборных бассейнов необходимо снова выбрать пункт с названием поверхности «Топоплан» в области инструментов, и вызвать окно редактирования стиля поверхности.

В закладке «Отображение» необходимо включить отображение водосборов и закрыть окно.

Для вывода на экран водосборных бассейнов необходимо выполнить анализ поверхности. Для этого необходимо вызвать окно свойств поверхности и в закладке «Анализ» выбрать тип анализа «Водосборы». Для запуска анализа необходимо нажать кнопку с изображением стрелки, направленной вниз. Результаты анализа – поверхности водосбора отображаются на экране заливкой цветом или цветным контуром. Кроме того, в области инструментов в подпункте «Водосборы» пункта с названием поверхности отображается список водосборов и их тип.

Для более удобного представления этих данных можно вывести таблицу, воспользовавшись командой «Добавить обозначения поверхности». Для этого необходимо выбрать закладку на ленте инструментов «Аннотации», команду «Добавить таблицы», пункт «Добавить обозначения поверхности». Затем нужно выбрать поверхность, пункт «Водосборы» и «Динамически», после чего указать место расположения таблицы на экране.

В таблице кроме условных обозначений приведены значения площадей водосбора, которые можно использовать для гидрологических расчетов.

В программе водосборы подразделены на следующие типы:

• «Водосбор со стоком в точке границы» (например, на рисунке ниже, точка p5 является точкой стока на границе и служит стоком канала p7-p6-p5. Водосбором является площадь поверхности, с которой вода собирается, в эту точку);

• «Водосбор со стоком по линии границы» (например, на рисунке ниже, ребра p1-p2, p2-p3 и p3-p4 образуют линию, в которую собирается сток с соседних поверхностей)

• «Водосбор впадины» (например, на рисунке ниже, точки p8 и p9 образуют впадину)

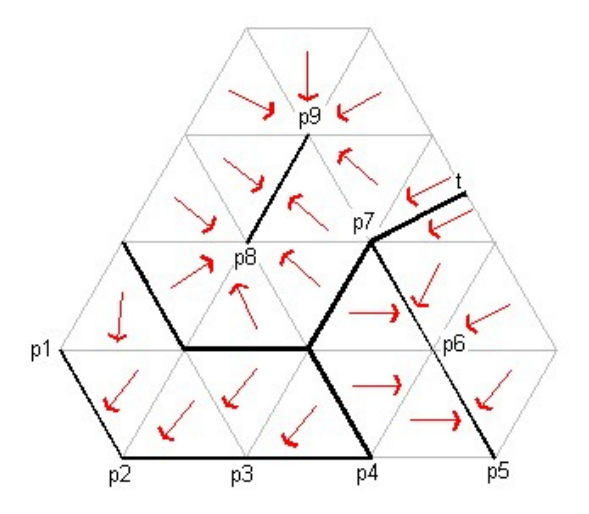

• «Водосбор горизонтальной области» (водосбор горизонтальной области содержит горизонтальную область, в которую вода может поступать из нескольких стоков – например, см. рисунок ниже слева)

• «Многостоковый водосбор» (на рисунке ниже справа ребра e2 и e3 служат каналами, по которым вода поступает в разные стоки. Вода, текущая вниз по каналу е1, может достичь любого из этих стоков. В подобных случаях область, вода с которой поступает на ребро e1, является многостоковым водосбором)

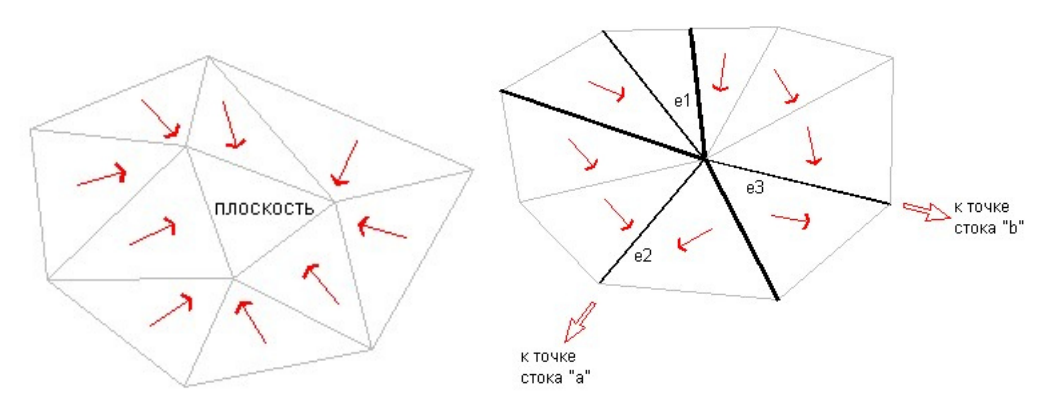

• «Водосбор многостоковой выемки» (образуется при наличии горизонтального ребра между двумя точками на поверхности. Водосбор такого типа называется водосбором с многостоковой выемкой, так как вода поступает в желоб, образованный гранями p1 и p2, после чего может стекать как в сток

"a", так и в сток "b", как показано на рисунке ниже)

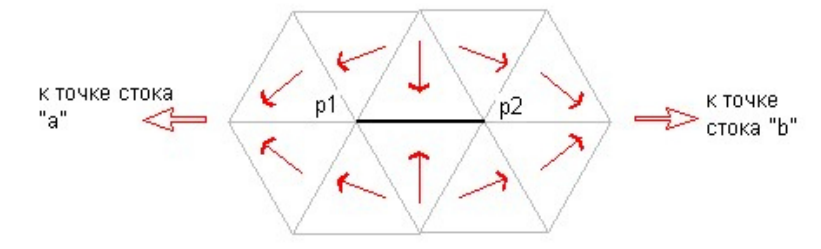

Для более четкого разграничения различных типов водосборов на экране можно воспользоваться настройкой стилей, для чего выбрать пункт с названием поверхности «Топоплан» в области инструментов, вызвать окно редактирования стиля поверхности и выбрать закладку «водосборы».

В пунктах «Водосбор со стоком в точке границы», «Водосбор со стоком по линии границы», «Водосбор впадины» «Водосбор горизонтальной области», «Многостоковый водосбор», «Водосбор многостоковой выемки» можно настроить цвет области и контура, наличие штриховки. При необходимости, можно включить обозначение точки стока (сбора воды). Нажав кнопку «Применить» можно не закрывая окна наблюдать результат.

# **Анализ водостоков – отображение линий водостоков**

Для наглядного отображения траекторий движения воды по поверхности служит команда «Сток воды», расположенная в закладке «Анализ» ленты инструментов, в пункте «Траектории потоков». После вызова команды необходимо выбрать поверхность, закрыть открывшееся окно и указать точку на поверхности, откуда будет построена траектория стока.

Построить несколько траекторий стоков для разных водосборных бассейнов.

## **Фиксация границ водосборного бассейна полилинией**

Для дальнейшего проектирования могут понадобится лини-границы водосборных бассейнов. Режим анализа водосборов не позволяет сохранить контуры этих площадей, поскольку после обновления поверхности данные анализа теряются и его необходимо делать повторно, что не всегда удобно.

Один из способов фиксации этих объектов – построение полилинии, ограничивающей водосборный бассейн. Для этого служит команда «Водосборный бассейн», расположенная в закладке «Анализ» ленты инструментов, в пункте «Водосборы». После вызова команды необходимо выбрать поверхность, закрыть открывшееся окно и указать точку, в которую собирается вода в водосборном бассейне. Желательно, чтобы эта точка была как можно ближе к наинизшей точке водосборного бассейна. Сразу после указания точки строится контур и команда запрашивает снова точку. Для завершения команды необходимо нажать Enter.

Необходимо создать контур самого большого водосборного бассейна.

# **Построение профилей поверхности**

Для анализа рельефа местности удобно строить вертикальные разрезы профили, на которых показано сечение поверхности земли с отметками по высоте. В программе предусмотрено построение таких разрезов как вдоль линии, указанной двумя точками – началом и концом отрезка, так и вдоль ломаной линии, указанной последовательностью угловых точек, а так же вдоль полилинии, которая может содержать криволинейные участки (требуется предварительное построение полилиниии).

Для построения профилей можно использовать команду «Быстрый профиль», расположенную в закладке «Главная» ленты инструментов, в пункте «Профиль».

После вызова команды необходимо указать построенную полилинию, вдоль которой будет построен профиль. Если ее нет, можно выбрать вариант «по Точкам» и указать две или более точек, задающих отрезок или ломаную линию. Завершается указание точек нажатием на Enter. При указании точек может оказаться полезным отключение привязок к объектам.

В результате откроется окно, в котором выбирается поверхность, для которой строится профиль, его стиль (можно воспользоваться стилем «Усеченная сетка»). После закрытия окна необходимо указать на экране точку вставки профиля (в стороне от поверхности).

## **Вывод табличных данных по точкам CoGo**

Для получения в табличной форме сведений по точкам CoGo, размещенным на плане местности можно воспользоваться командой «Добавить таблицу точек». Для этого необходимо выбрать закладку на ленте

инструментов «Аннотации», команду «Добавить таблицы», пункт «Добавить таблицу точек».

В открывшемся окне необходимо выбрать точки, для которых данные будут включены в таблицу. Это можно сделать либо выбрав группу точек по ее имени, либо выбрать курсором на экране. Так же необходимо выбрать стиль таблицы «НомерСеверВостокОтметка». После нажатия ОК, и указания на экране точки вставки, отобразится таблица с высотными отметками точек и их координатами.

При необходимости можно корректировать названия колонок таблицы, содержание, размеры ячеек, настроив соответствующим образ осиль таблицы.

# **4. Проектирование земляных сооружений произвольной формы. Планировка местности**

Проектирование земляных сооружений произвольной формы выполнение планировка местности в Civil 3D осуществляется с помощью специальных объектов «Характерная линия» и «Объект профилирования».

## **Начало работы. Создание и настройка площадок проектирования**

Для разделения объектов, проектируемых на местности, друг от друга служат области Civil 3D под названием «Площадка». Объекты, запроектированные на одной площадке, взаимодействуют автоматически друг с другом. Наоборот, объекты, размещенные на разных площадках, существуют независимо друг от друга. Такое разделение бывает полезно, например, когда необходимо в одном файле Civil 3D создать несколько вариантов планировки местности, разместить несколько вариантов трасс автомобильных дорог или инженерных сетей.

В Области инструментов, закладке «Навигатор» созданные области «Площадка» отображаются в пункте «Площадки». Программа при создании нового файла автоматически создает там площадку «Site1». Если необходимо, можно создать дополнительные площадки, выделив пункт «Площадки», и нажав правую кнопку мыши, выбрать пункт «Создать». В открывшемся окне свойств площадки, можно ввести имя площадки и настроить ее некоторые параметры.

Для уже созданной площадки изменить название и параметры можно, выделив пункт с названием площадки и нажав правую кнопку мыши, выбрать пункт «Свойства». Откроется такое же, как при создании новой площадки окно.

#### **Упражнение:**

*Создать новую площадку с именем «Площадка1» и параметрами по умолчанию. Переименовать площадку «Site1» в «Площадка2».* 

#### **Настройка местной системы координат**

Для удобства указания положения точек на местности обычно вводится сетка местных координат, обозначаемая цифрами сотен метров, затем буквой «А» или «Б» (по вертикали и горизонтали соответственно) со знаком «+» и значениями метров (в пределах сотни метров). Например: «1А+30» означает координату по вертикали 130м от начала координат сетки, «2Б+10» означает координату по горизонтали 210м от начала координат сетки.

Однако в Civil 3D не предусмотрен ввод координат в таком формате. Вместо этого приходится вводить в виде обычных координат (130м, 210м для примера выше). Вертикальная координата обозначается как «Северное положение в координатах сетки», горизонтальная – как «Восточное положение в координатах сетки».

Для привязки начала координат сетки к нижнему левому углу сетки, необходимо на боковой панели «Область инструментов» выбрать закладку «Параметры». Затем, выделив и нажав правую кнопку мыши на первой строке с названием чертежа, необходимо в появившемся меню выбрать пункт «Редактировать параметры чертежа». В результате откроется окно с параметрами, где необходимо выбрать закладку «Преобразование»

После включения пункта «Применить параметры преобразования» в пункте «Опорная точка» необходимо, нажав на кнопку со стрелкой, указать точку, расположенную в нижнем левом углу сетки. В результате, в первых двух строках координат зафиксируются значения координат. В двух последних строках необходимо указать нулевые значения.

Затем окно можно закрыть.

Для возможности указания положения точек в координатах сетки необходимо вызвать панель «Прозрачные команды». Для этого необходимо выбрать на ленте инструментов закладку «Вид», в группе «Пользовательский интерфейс» пункт «Панели инструментов», «Civil», «Прозрачные команды».

После вызова команд построения, для указания положения точки в координатах сетки, необходимо нажать на панели «Прозрачные команды» кнопку «Северное положение в координатах сетки Восточное положение в координатах сетки» и ввести две координаты как было описано выше.

#### **Упражнение:**

*Отобразить на экране панель «Прозрачные команды».* 

# **Создание характерных линий участков профилирования**

Для придания поверхности земли необходимого профиля (планировки местности, формирования профиля земляного полотна дороги, профиля водоотводных сооружений) используются специальные объекты Civil 3D под названием «Объекты профилирования». Объект профилирования представляет собой наклонную поверхность (откос, наклонную площадку), имеющую плоскую или коническую форму. Угол наклона этой поверхности к горизонту постоянен и задается углом в процентах, промилле или в виде отношения сторон (например, 1:4). Набор таких поверхностей («Группа объектов профилирования»), состыкованных друг с другом, формирует будущее земляное сооружение.

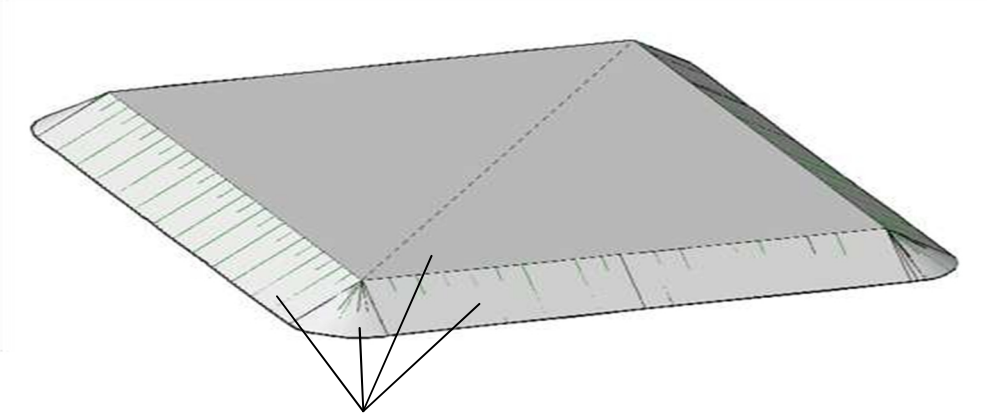

Объекты профилирования (плоские и конические поверхности откосов и площадки)

Перед созданием объектов профилирования необходимо обозначить контуры будущих земляных сооружений. Для этой цели служат характерные линии.

Характерные линии представляют собой, как правило, верхнюю или нижнюю кромку наклонных поверхностей. Для насыпей – это верхняя кромка, для выемки – нижняя. Например, для показанной на рисунке насыпи, характерными линиями служат четыре стороны прямоугольника горизонтальной площадки.

При создании объекта профилирования от характерных линий создаются наклонные поверхности вниз (для насыпи) или вверх (для выемки). На рисунке это наклонные поверхности – откосы. Причем в углах они приобретают коническую форму.

Характерные линии не обязательно должны быть горизонтальными. При необходимости, им можно задать уклон. Кроме того, они могут быть криволинейными.

Для создания характерных линий служит кнопка «Создать характерную линию», находящаяся в пункте «Характерная линия» на ленте инструментов на закладке «Главная». В окне, отображающемся после вызова команды можно выбрать площадку, на которой она будет размещена, задать имя линии (по умолчанию оно задается автоматически), выбрать стиль отображения линии (по умолчанию «Основная характерная линия») и слой, на котором будет размещаться (по умолчанию «название площадки-C-TOPO-FEAT»).

После нажатия OK, начинается построение линии. Построение характерной линии похоже на построение полилинии, дополненное запросами высотной отметки точек и уклона линий.

При запросе высотной отметки первой точки, можно непосредственно указать ее значение или, нажав на клавиатуре клавишу вниз, выбрать вариант «Поверхность». В этом случае, точка будет расположена на поверхности рельефа.

При запросе высоты второй и последующих точек, можно, нажав на клавиатуре клавишу вниз, выбрать другие варианты указания положения точки по высоте:

«Уклон» - задание уклона линии в промилле,

«Откос» - задание уклона линии в виде отношения превышения к заложению (например, 1:4),

«Разность» - задание разности отметок.

«Переход» - для точки отметка не запрашивается, а вычисляется в дальнейшем как для промежуточной точки линии. При этом в последней точке характерной линии необходимо указать отметку обязательно.

Созданные характерные линии появляются в нижней части Области инструментов, закладке «Навигатор», при выборе пункта «Площадки», подпункта с названием площадки – «Характерные линии».

#### **Упражнение:**

*1. Как показано на рисунке ниже, создать четырехугольный контур будущей площадки, возвышающейся над рельефом местности. Для этого: при указании положения точек, для ввода координат использовать кнопку «Северное положение в координатах сетки Восточное положение в координатах сетки» на панели «Прозрачные команды» (см. выше). Начать построение с нижней левой точки, которую необходимо*  расположить непосредственно на поверхности рельефа. Остальные точки расположить *на одном уровне с первой, для чего указать уклон, равный нулю.* 

*2. С помощью режима «Орбита», вызываемого с помощью плавающей панели справа экрана, осмотреть в 3D режиме построенный контур. Затем вернуться в отображение плоскости, нажав на навигационном кубе кнопку «Верх» и при необходимости выставить в исходное положение кнопками вращения, расположенными рядом.* 

**Добавление и удаление точек пересечения сегментов характерных линий** 

Для корректировки формы построенной характерной линии, можно использовать команды добавления и удаления промежуточных точек – точек пересечения (ТП) сегментов, из которых состоит характерная линия.

Доступ к командам редактирования характерных линий открывается, если выделить построенную характерную линию на экране. В результате на ленте инструментов появится кнопка «Редактировать геометрию». После ее нажатия, на ленте появятся кнопки «Вставить ТП» и «Удалить ТП».

Команда «Вставить ТП» позволяет добавлять на стороне контура характерной линии дополнительные точки, переставляя положение которых можно изменять, изгибать существующий контур. После ее вызова необходимо указать вблизи нужного сегмента характерной линии положение новой точки.

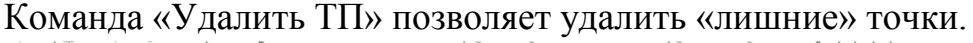

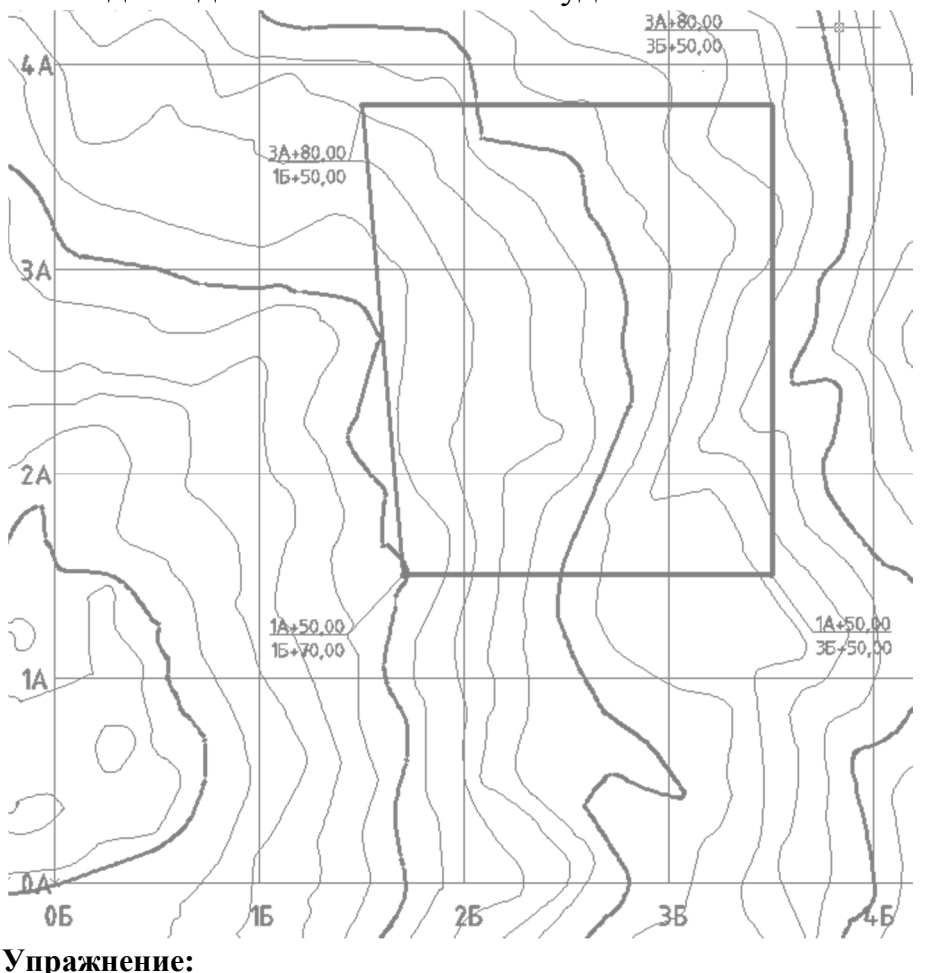

*Создать две новых точки пересечения (ТП), лежащие на правой стороне существующего контура и лежащие на 50 м ниже и выше соответственно верхнего и нижнего правого угла контура. Для указания их точного местоположения можно использовать объектное отслеживание от угловых точек с вводом расстояния.* 

#### **Удаление участка характерной линии**

Для удаления части характерной линии используется команда «Разорвать», расположенная в группе команд «Редактировать геометрию» на ленте инструментов, появляющейся после выделения характерной линии.

После выбора команды необходимо указать две точки, которые будут краями разрыва в середине характерной линии.

#### **Упражнение:**

*Удалить участок на правой стороне существующего контура между добавленными точками пересечения. Точки-границы удаления можно указывать «на глаз», таким образом, чтобы они располагались между добавленными точками пересечениями и не захватывали их.* 

#### **Удаление крайних участков характерной линии**

#### **Упражнение:**

*Для удаления крайних, расположенных у выреза участков характерной линии достаточно удалить лежащие на их краях точки пересечения (ТП). С этой целью необходимо использовать команду «Удалить ТП», описанную выше. В результате, контур характерной линии укоротится в точности до добавленных ранее точек пересечения.* 

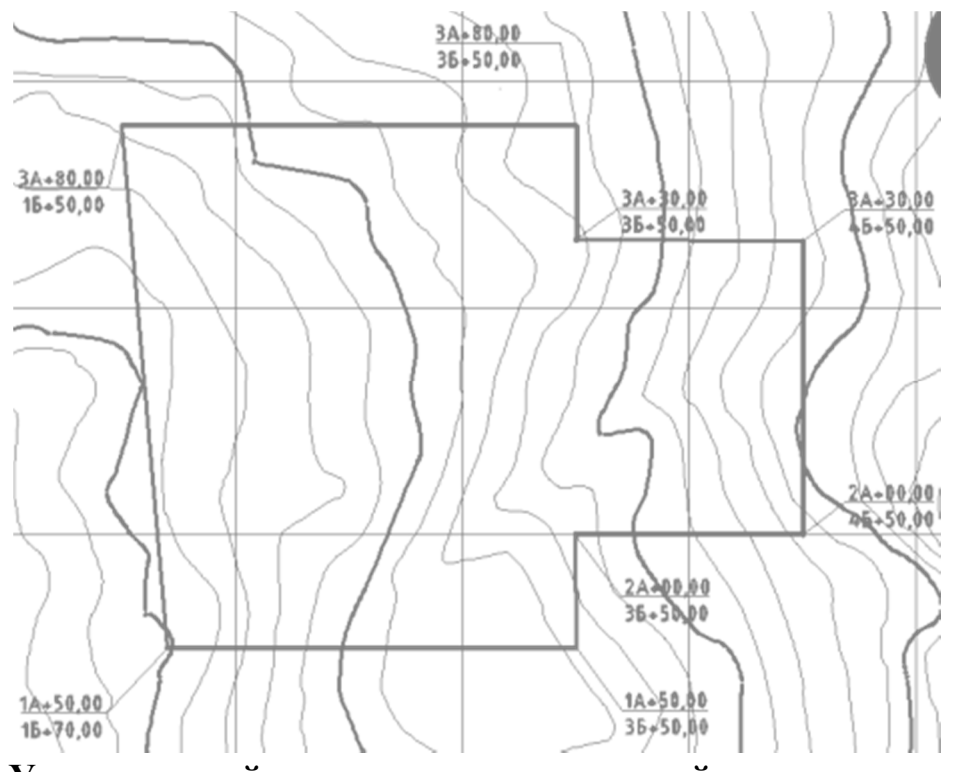

## **Удаление крайних участков характерной линии Упражнение:**

*Создать новую характерную линию, вычертив с ее помощью в правой части прямоугольный выступ, показанный на рисунке.*
## **Скругление углов характерной линии**

Для добавления криволинейных участков-скруглений в углах контура характерной линии используется команда «Сопряжение», расположенная в группе команд «Редактировать геометрию» на ленте инструментов, появляющейся после выделения характерной линии.

После выбора команды можно, нажав клавишу «вниз» на клавиатуре, и выбрав пункт «Радиус», ввести значение радиуса скругления. Затем, визуально указать место расположения скругления.

#### **Упражнение:**

*Создать скругления на углах радиусом 50м, как показано на рисунке ниже.* 

## **Изменение радиуса криволинейной части характерной линии**

Для корректировки радиуса скругления можно использовать команду «Редактировать геометрию», расположенную в группе команд «Редактировать геометрию» на ленте инструментов, появляющейся после выделения характерной линии.

В окне команды можно при помощи стрелок необходимо выбрать нужный криволинейный участок и ввести значение радиуса, затем нажать «Применить».

### **Упражнение:**

*Изменить радиусы созданный ранее скруглений на 40 м.* 

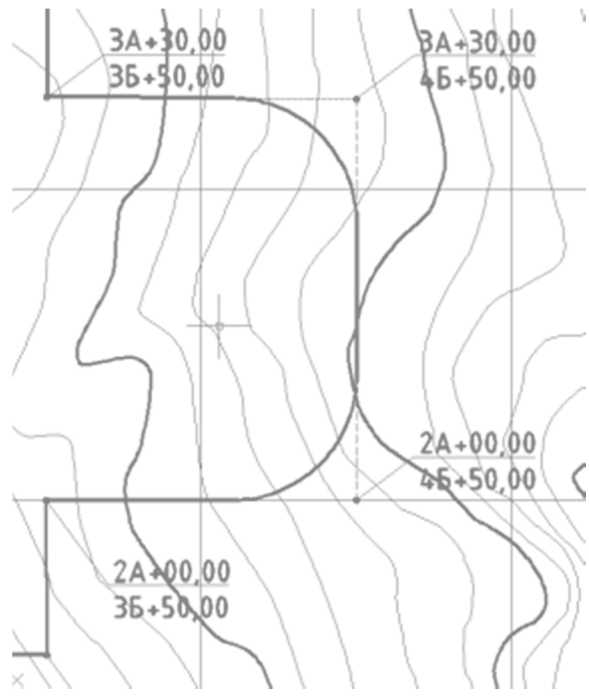

## **Создание одной, объединенной характерной линии**

В результате корректировки контура площадки, она разделилась на два контура. Для их соединения нескольких характерных линий в одну можно использовать команду «Соединить», расположенную в группе команд «Редактировать геометрию» на ленте инструментов, появляющейся после выделения характерной линии.

После вызова команды необходимо выбрать объединяемые характерные лини, и нажать «Enter».

## **Упражнение:**

*Соединить две характерных линии контура площадки в одну.* 

# **Корректировка высотных отметок характерной линии. Установка точек на уровне рельефа**

Доступ к командам редактирования высотных отметок характерных линий открывается, если выделить построенную характерную линию на экране, и на ленте инструментов нажать кнопку «Редактировать отметку». После ее нажатия, на ленте появятся группа кнопок «Редактировать отметку».

Для установки всех точек характерной линии на уровне точек рельефа, можно использовать команду «Поднять на поверхность», расположенную в этой группе команд. В появляющемся окне команды необходимо выбрать поверхность, описывающую рельеф местности и отключить пункт создания дополнительных точек. Завершается команда выбором характерной линии.

## **Упражнение:**

*1. Расположить все точки контура на рельефе местности.* 

*2. Посмотреть результат в 3D режиме.* 

# **Просмотр высотных отметок контура на вертикальном разрезе (профиле)**

Для одновременного отображения точек поверхности рельефа местности и точек характерных линий и отслеживания их положения по высоте удобно воспользоваться инструментом «Быстрый профиль». Для этого используется кнопка «Быстрый профиль», расположенная в группе команд «Панель запуска» на ленте инструментов, появляющейся после выделения характерной линии.

После появления окна команды необходимо выбрать стиль вида профиля «Усеченная сетка» и стиль профиля 3D объекта «Проектный – разные цвета». Закрыв окно необходимо указать место расположения профиля.

Разрез-профиль строится вдоль линий контура от первой точки контура к последней. На нем зеленым цветом показан профиль рельефа местности, красным – профиль характерной линии.

## **Упражнение:**

*Построить быстрый профиль для характерной линии.* 

38

## **Ручная корректировка высотных отметок характерной линии**

Для указания конкретных значений высотных отметок характерной линии удобно пользоваться табличным представлением, вызываемым кнопкой «Редактор отметок», расположенной в группе команд «Редактировать отметку» на ленте инструментов, появляющейся после выделения характерной линии.

В таблице перечислены все точки пересечения характерной линии, их высотные отметки, длины и уклоны участков, примыкающих к ним (участок между текущей и последующей точкой). Уклоны представлены двумя значениями, которые относятся к одному и тому же участку, но отсчитываются от его конца (следующий уклон) или начала – текущей точки (предыдущий уклон).

Для установки значений высоты отдельным точкам можно непосредственно вписывать требуемые значения в таблицу. Для визуального контроля можно следить за построенным быстрым профилем – он автоматически корректируется после внесения изменений.

Если необходимо установить одинаковую высоту сразу нескольким точкам, необходимо для последней точки указать требуемую высоту, выделить все изменяемые точки и нажать кнопку «Выровнять отметки».

### **Упражнение:**

*1. Установить одинаковую для всех точек отметку, такую же, как для левой нижней точки контура.* 

*2. Посмотреть результат в 3D режиме и на быстром профиле.* 

# **Быстрая установка уклонов и высотных отметок характерной линии**

Для установки конкретных значений высотных отметок отдельным точкам характерной линии или уклонов участкам, можно воспользоваться командой, вызываемой кнопкой «Быстрое редактирование отметок», расположенной в группе команд «Редактировать отметку» на ленте инструментов, появляющейся после выделения характерной линии.

После вызова команды необходимо выбрать точку, где будет изменяться отметка или участок характерной линии (появляется значок треугольника посередине стороны в сторону повышения) и ввести для них требуемое значение отметки или уклона (откоса).

## **Упражнение:**

*1. Создать уклоны сторон контура, как показано на рисунке ниже. Все горизонтальные и криволинейные участи контура должны иметь уклон 40 %0 с понижением в правую сторону. Для указания уклона можно использовать команду «Быстрое редактирование отметок» или «Редактор отметок». Для левой стороны контура уклон оставить такой, какой предлагается программой.* 

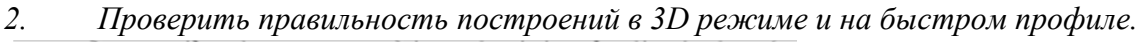

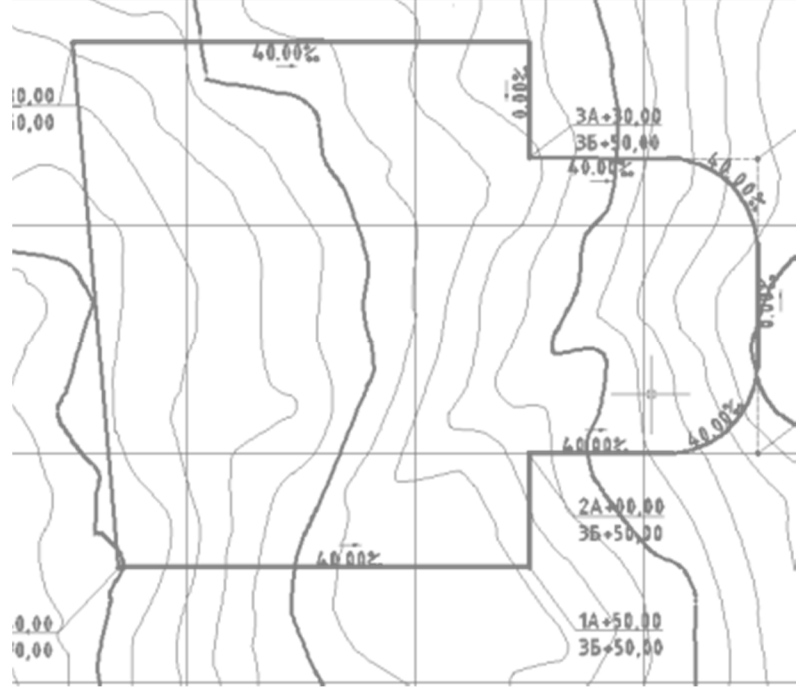

**Инструменты создания объектов профилирования. Настройка параметров профилирования**

Панель для работы с объектами профилирования вызывается с ленты инструментов, закладки «Главная», пункт «Объект профилирования», подпункт «Инструменты профилирования».

Перед созданием объекта профилирования необходимо настроить параметры:

- Целевая поверхность – до которой будут «тянуться» грани профилирования вызывается кнопкой «Целевая поверхность». Указывается название поверхности рельефа местности.

- Набор критериев профилирования – кнопкой «Выбор набора критериев профилирования». Набор служит для объединения в группы критериев профилирования. Изначально в программе создан один набор - «Откосы», который можно использовать для включения своих критериев профилирования. При необходимости, можно создать свои наборы – через Область инструментов, закладку «Параметры», пункт «Объект профилирования», «Набор критериев профилирования».

- Критерий профилирования – выбирается в списке «Выберете критерий профилирования». Обычно приходится создавать свой критерий, для чего с помощью кнопки, расположенной правее, необходимо выбрать вариант «Создать» и указать параметры критерия профилирования. В открывшемся окне указывается метод создания наклонных поверхностей (пункт «Цель») – с продлением их до поверхности грунта (вариант «Поверхность») или

создание граней определенной длины различными способами (варианты «Отметка» - до заданной отметки, «Относительная отметка» - заданной высоты, «Расстояние» - заданной длины горизонтальной проекции). Указываются дополнительные параметры в зависимости от выбранного метода и значения уклонов откосов выемки и насыпи по умолчанию. Здесь доступны варианты указания уклона в промилле (вариант «Уклон») или в виде соотношения сторон (вариант «Откос»). Значения уклонов будут запрашиваться при создании нового объекта профилирования, если значок в виде замка изображен открытым или будут приниматься установленные здесь значения, если он закрыт. После создания критерия профилирования и выбора его в списке, в нижней части окна можно выбрать стиль откоса, который определяет, как будет выглядеть откос на экране.

#### - **Упражнение:**

*1. Вызвать панель для работы с объектами профилирования, установить целевую поверхность и набор критериев профилирования «Откос».* 

*2. Создать новый критерий профилирования с именем «Для площадки». Указать метод проецирования «Поверхность», уклоны откоса насыпи 1:3, выемки 1:1,5* 

*3. Выбрать стиль откосов «Откос выемки» для выемки и «Откос насыпи» для насыпи.*

### **Создание объекта профилирования**

Для создания объекта профилирования необходимо на панели инструментов работы с объектами профилирования нажать кнопку «Создать объект профилирования».

После запуска команды необходимо указать характерную линию, на основе которой будет осуществляться профилирование, и выбрать сторону, с которой будет строиться откос. Затем указывается, будет ли критерий применяется ко всему контуру, и запрашиваются значения уклона откосов насыпи и выемки (если это было установлено в критерии профилирования)

### **Упражнение:**

*1. Создать объект профилирования для построенной характерной линии, указав расположение откосов снаружи всего контура.* 

*2. Проверить правильность построений в 3D режиме.* 

#### **Создание заполнения для объекта профилирования**

Заполнить среднюю часть насыпи – плоскую ее часть, можно командой «Создать заполнение», расположенной на панели инструментов работы с объектами профилирования нажав треугольник рядом с кнопкой «Создать объект профилирования».

После вызова команды необходимо сделать щелчок внутри замкнутой области контура.

В результате, в середине контура должен появиться значок центра в виде ромба.

### **Упражнение:**

*Создать заполнение объекта профилирования.* 

# **Создание группы профилирования и поверхности объекта профилирования**

Для отображения горизонталей и подсчета объемов насыпи/выемки необходимо объединить созданные объекты профилирования в группу объектов профилирования. Для этого необходимо нажать кнопку «Выбор группы профилирования» на панели инструментов работы с объектами профилирования. В списке групп выбрать требуемую группу или с помощью кнопки справа создать новую группу. При создании новой группы можно указать, что для нее автоматически будет строится поверхность, установить стиль ее отображения и указать базовую поверхность рельефа для вычисления объема.

Для включения уже созданных объектов профилирования в группу необходимо нажав на треугольник рядом с кнопкой «Редактировать объект профилирования» на панели инструментов работы с объектами профилирования, выбрать вариант «Изменить группу профилирования» и выбрать на экране объект профилирования.

#### **Упражнение:**

*1. Создать новую группу объектов профилирования «Группа», установить создание поверхности и указать базовую поверхность для вычисления объема.* 

*2. Изменить группу объектов профилирования для созданных объектов на новую - «Группа». Включить в эту группу склоны и заполнение площадки.* 

#### **Регулирование объемов земляных работ**

Программа позволяет автоматически изменять отметки характерной линии для регулирования объема получающейся насыпи/выемки. Для этого служат «Инструменты профилирования по объемам», которые вызываются одноименной кнопкой на панели инструментов работы с объектами профилирования.

После вызова команды необходимо выбрать группу объектов профилирования, для которых осуществляется подсчет объемов. В открывшемся окне можно при помощи кнопки «Автоматическое повышение/понижение» автоматически подобрать нулевой баланс земляных масс с заданной точностью или регулировать объемы вручную с помощью кнопок со стрелками. Шаг высоты и, соответственно, точность регулирования задается численным значением.

#### **Упражнение:**

*1. Автоматически отрегулировать нулевой баланс земляных масс.* 

*2. Вручную, увеличив точность до мм, отрегулировать баланс объемов ближе к нулевому значению (насколько это возможно).* 

## **Настройка внешнего вида горизонталей**

Линии горизонталей проектируемой поверхности земляного сооружения принято изображать в красных линиях, а линии горизонталей исходного рельефа местности – в черных.

Для настройки цветов необходимо изменить стили отображения поверхностей. Необходимо на боковой панели «Область инструментов» выбрать закладку «Навигатор» и в разделе «Поверхности» выбрать пункт с изменяемой поверхностью (рельефа или проектируемой). Нажав правую кнопку мыши, можно выбрать пункт «Свойства поверхности» и в появившемся окне рядом с названием выбранного стиля поверхности с помощью кнопки **и выбрать вариант «Копировать текущий набор** выбранных вариантов».

В открывшемся окне настройки стиля на закладке «Информация» в строке «Имя» вместо слов «(проектные) [Копия]» написать «(черные горизонтали)» (для стиля поверхности природного рельефа) или «(красные горизонтали)» (для стиля поверхности проектируемого земляного сооружения).

На закладке «Отображение» в строках «Основная горизонталь» и «Вспомогательная горизонталь» выбрать белый или красный цвет в зависимости от настраиваемого стиля. Белый цвет необходим вместо черного для лучшего отображения на черном фоне. При печати он автоматически обращается программой в черный.

Затем закрыть окно настройки стиля и применить изменения к поверхности.

## **Упражнение:**

*На основе стиля «Горизонтали 2м и 10 м» настроить цвета поверхности «Рельеф» для отображения черных линий и «Группа» - для отображения красных линий.* 

## **Скрытие объектов профилирования**

Для скрытия объектов профилирования необходимо заморозить слои: C-TOPO-GRAD, C-TOPO-GRAD-CUT, C-TOPO-GRAD-CUT-BOT, C-TOPOFILL-CUT, C-TOPO-GRAD-FILL-GRAD-CUT-BOT (объекты профилирования).

#### **Упражнение:**

*Скрыть объекты профилирования.* 

## **Маркировка горизонталей**

С помощью инструмента создания меток (закладка «Аннотации») для поверхностей, выбрав вариант «Добавить метки поверхности» можно создать подписи высотных отметок нескольких горизонталей. Перед добавлением меток необходимо настроить стили для основных и вспомогательных горизонталей следующим образом. С помощью кнопки редактирования стилей открыть окно создания стиля метки. В закладке «Общие» выбрать в пункте «Удобные для чтения» - Истина. В закладке «Компоновка» отредактировать строку «Содержимое». Стереть в правой части полностью строку символов. Выбрать в списке свойств «Отметка поверхности» и указать точность - до единиц. Добавить строку с помощью кнопки со стрелкой влево в правую часть окна. Закрыть окна.

## **Упражнение:**

*Промаркировать красные горизонтали.* 

#### **Создание подписей высотных отметок точек на поверхности**

С помощью инструмента создания меток (закладка «Аннотации») для поверхностей, выбрав вариант «Добавить метки поверхности» можно создать подпись высотных отметок точки. Перед добавлением метки необходимо настроить стили метки и маркера следующим образом. Выбрать стиль метки «Отметка красная и черная» и стиль маркера «Опорная точка планировки». С помощью кнопки редактирования стилей открыть окно создания стиля метки. В закладке «Компоновка» выбрать имя компонента «Верхняя отметка» и изменить цвет текста на красный». Закрыть окно.

### **Упражнение:**

*1. Добавить метку высотных отметок на поверхность проектируемого земляного сооружения на контуре характерной лини в угловых точка и на концах дуги. При запросе поверхности для компонента «Нижняя отметка» указать поверхность рельефа.* 

*2. Сохранить файл* 

*3. Создать копию файла, выбрав «сохранить как..» и сохранив его под другим названием.* 

**Создание другого варианта оформления. Отображение откосов со штрихами**

Для отображения штрихов на откосах вместо горизонталей необходимо сделать следующее.

Выделить объект – поверхность проектируемого земляного сооружения. На ленте инструментов в закладке «Поверхность TIN…» нажать кнопку «Извлечь объекты». Отметить только пункт «Граница» и нажать ОК. В результате на экране создаться полилиния, окаймляющая поверхность. Она необходима для дальнейших построений.

Скрыть поверхность проектируемого земляного полотна, выбрав в свойствах поверхности стиль «Ничего».

Отобразить объекты профилирования, отобразив слои C-TOPO-GRAD, C-TOPO-GRAD-CUT, C-TOPO-GRAD-CUT-BOT, C-TOPO-FILL-CUT, CTOPO-GRAD-FILL-GRAD-CUT-BOT

### **Упражнение:**

*Отобразить вместо горизонталей откосы со штриховкой.* 

## **Скрытие горизонталей, проходящих под земляным сооружением**

Для скрытия горизонталей необходимо создать маску для поверхности рельефа. В качестве контура маски будет использоваться полилиния, созданная из контура поверхности земляного сооружения.

Для маскирования необходимо раскрыть на панели «Навигатор» в области инструментов пункт, соответствующий поверхности рельефа и выбрав подпункт «Маска», создать маску, в параметрах указав тип «Внутри».

Для скрытия полилинии-контура маски необходимо создать новый слой «Контур», переместить на него полилинию и скрыть его.

## **Упражнение:**

*Скрыть горизонтали под земляным сооружением.* 

## **Нанесение маркеров уклона поверхности**

С помощью инструмента создания меток (закладка «Аннотации») для поверхностей, выбрав вариант «Добавить метки поверхности» можно создать маркеры уклонов поверхности, выбрав тип метки «Откос». Перед добавлением метки необходимо настроить стили метки следующим образом. Выбрать стиль метки «Уклоноуказатель». С помощью кнопки редактирования стилей открыть окно создания стиля метки. В закладке «Компоновка» выбрать имя компонента «Откос поверхности» и изменить текст в пункте «содержимое» следующим образом. В правой части открывшегося окна удалить текст внутри угловых скобок с надписью «Горизонтальная длина откоса поверхности» (вместе со скобками). Закрыть окно. В пункте «присоединение» выбрать «Внизу по центру». Выбрать имя компонента «Стрелка направления» и в пункте угол поворота ввести 180. Закрыть окно и добавить маркеры на экране, выбрав поверхность и вариант «одноточечный».

Для нанесения уклона в виде дроби – соотношения сторон необходимо создать копию стиля метки, назвать ее «Уклоноуказатель с дробью», и в закладке «Компоновка» выбрав имя компонента «Откос поверхности», заменить текст в пункте «содержимое». В левой части открывшегося окна выбрать имя свойства «Откос поверхности», формат «Высота:длина» и перенести в правую часть, предварительно удалив весь текст, находящийся там. Закрыть окна.

### **Упражнение:**

*1. Нанести маркер уклона в промилле на верхней поверхность площадки.* 

*2. Нанести маркер уклона в виде дроби на откосах.*

## **Нанесение маркеров уклона вдоль характерных линий**

Для нанесения уклонов вдоль характерных линий можно использовать инструмент для нанесения меток (закладка «Аннотации») для характерных линий, выбрав вариант «Добавить метки характерных линий».

Перед добавлением метки необходимо настроить стили меток следующим образом. Выбрать стиль метки линии «Только расстояние» и с помощью кнопки справа создать копию стиля. В открывшемся окне создания стиля метки указать имя «Уклон». В закладке «Компоновка» изменить текст в пункте «содержимое» следующим образом. В правой части открывшегося окна удалить весь и выбрав в левой части свойство «Общий уклон сегмента», вставить его в правую часть. Закрыть окно.

В верхней части закладки «компоновка» добавить компонент «стрелка направления». В появившихся параметрах указать: Точка привязки – «Положение метки», Размер острия стрелки - 2 мм, Угол поворота – 180, Фиксированная длина – «Истина», Длина – 5 мм, Смещение по Y –7 мм.

Закрыть окно настройки стиля.

Выбрать стиль метки кривой «Только радиус» и с помощью кнопки справа создать копию стиля с именем «Уклон». Далее повторить настройку стиля как это было сделано для стиля линий, за исключением добавления стрелки (не предусмотрена для кривых).

После настройки стилей можно добавить метки на характерные линии. **Упражнение:** 

*Нанести маркеры уклонов на линии контура площадки.*

# **Редактирование объектов профилирования. Создание откоса с бермой на земляном сооружении**

Создадим откос в правой части земляного сооружения с бермой как показано на рисунке. Для этого необходимо сделать следующее.

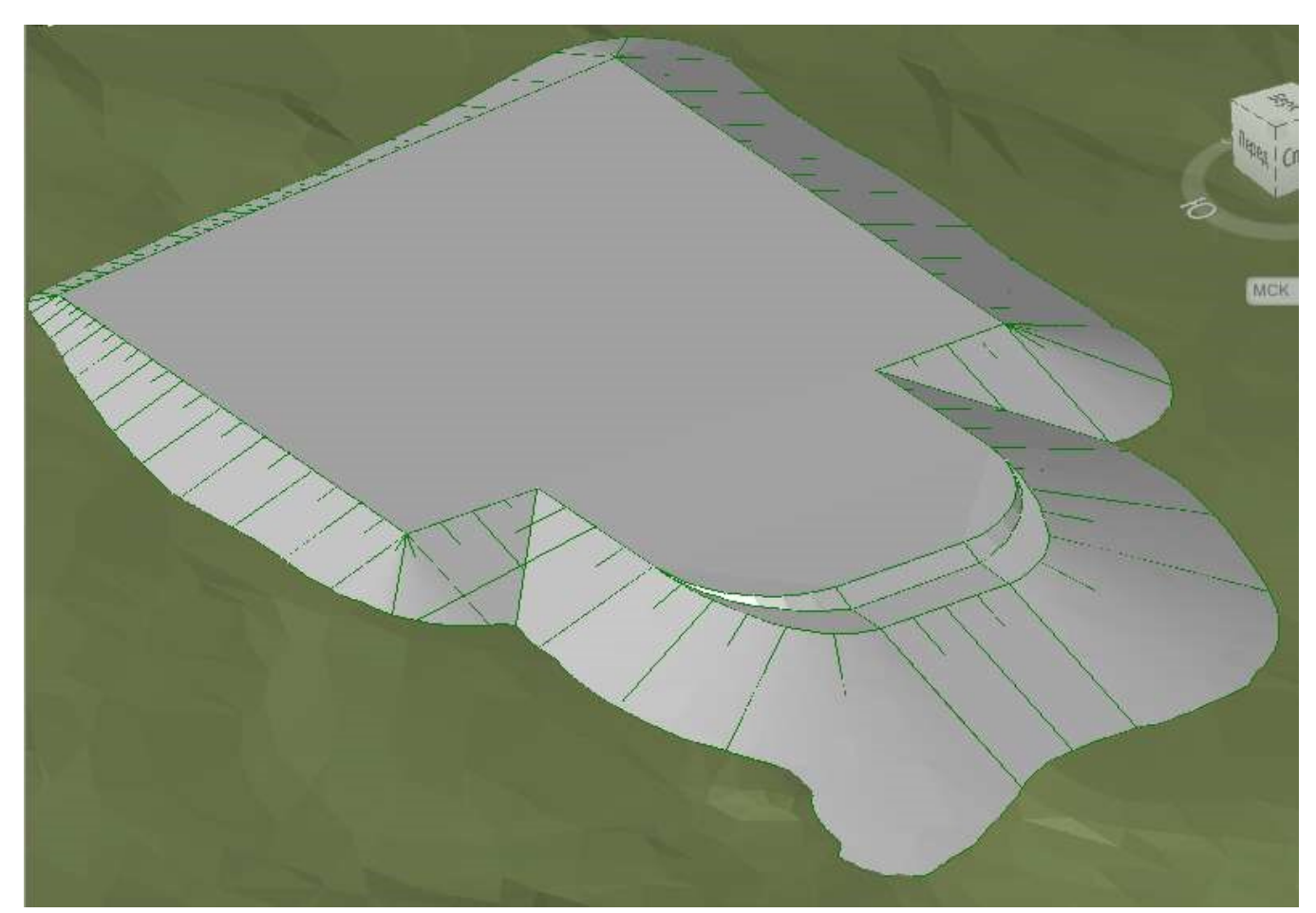

## **Удаление объектов профилирования откосов**

Поскольку откосы земляного сооружения будут иметь другую форму, необходимо удалить существующие объекты профилирования откосов.

#### **Упражнение:**

*Удалить откосы.* 

## **Увеличение высоты земляного сооружения**

Для увеличения или уменьшения высоты земляного сооружения необходимо изменить высотные отметки уровня его характерных линий. Для синхронного увеличения высоты отметок можно использовать команду «поднять/опустить» которая становиться доступной, если выделить характерную линию на экране, и на ленте инструментов нажать кнопку «Редактировать отметку». После ее нажатия, на ленте появятся группа кнопок «Редактировать отметку».

Посоле вызова команды необходимо выделить характерную линию и указать на какое расстояние необходимо ее поднять или опустить (со знаком минус).

## **Упражнение:**

*Поднять характерную линию земляного сооружения на 15 метров.* 

**Восстановление откосов земляного сооружения на участках, где не форма откосов не меняется**

Для создания откосов на этих участках необходимо вызвать панель с инструментами профилирования (закладка «Главная», пункт «Объект профилирования», подпункт «Инструменты профилирования»).

Выбрать критерий профилирования «Для площадки» и вызвать команду «Создать объект профилирования». Указать характерную линию контура площадки, сторону профилирования снаружи контура и выбрать применение не ко всей длине. Указать на характерной линии начальную и конечную точку участка, где будет осуществляться профилирование. После указания на экране будет запрошено цифровое значение, которое можно подтверждать. Указывать точки необходимо в такой последовательности, чтобы значения отсчета по пикетам возрастали.

Затем можно подтвердить значения откосов, после чего откосы будут созданы.

#### **Упражнение:**

*Восстановить указанным способом откосы на всех участках слева от кривых линий контура площадки.* 

#### **Создание новых критериев профилирования**

Для профилирования склона с бермой понадобятся новые критерии, которые позволяют:

- 1. создать склон нужной длины
- 2. создать площадку-берму с нужным уклоном.

Для этого на панели инструментов профилирования правее списка «Выберете критерий профилирования» необходимо нажать на треугольник рядом с кнопкой и выбрать вариант «Создать», после чего указать параметры критерия профилирования.

Для первого критерия профилирования указать имя «склон требуемой высоты», цель – «относительная отметка», формат проекции откоса – «откос», значение откоса 1:2.

Для второго критерия профилирования указать имя «берма», цель – «Расстояние», формат проекции откоса – «уклон», значение уклона -50 промилле.

#### **Упражнение:**

*Создать указанным способом критерии профилирования.*

#### **Создание откосов с бермой**

Сначала необходимо создать откосы вдоль правой, прямолинейной части характерной линии. Для этого сначала применяется критерий профилирования «склон требуемой высоты» к этой части характерной линии. Разность высот для этого склона примем 4 м.

Для продолжения построения откоса в качестве характерной линии можно использовать нижний край полученного откоса. Предварительно необходимо выбрать критерий профилирования «берма» и при создании откоса указать расстояние по горизонтали (ширину бермы) 15м.

Последний участок склона формируется с использованием критерия профилирования «Для площадки» на основе характерной линии – края последнего построенного откоса.

#### **Упражнение:**

*Создать указанным способом откосы вдоль правой, прямолинейной части характерной линии.* 

## **Создание криволинейных характерных линий**

Поскольку средства Autodesk Civil пока не позволяют создавать стыковку откосов с критериями различных типов, для создания перехода откосов от откосов с бермой к простым откосам (вдоль кривых линий) необходимо использовать дополнительные характерные линии. Для этого необходимо с использованием инструмента создания характерных линий и применяя привязки, вычертить криволинейные линии-края бермы. При указании точек будут отображаться значения высот существующих характерных линий, которые можно подтверждать enter. Если выдается нулевая отметка, необходимо выбирать вариант «поверхность» и, выбрав поверхность земляного сооружения «Группа», подтверждать отметку.

В процессе построения, при запросе уклона, вместо него из списка лучше выбирать вариант «Отметка» или «Поверхность».

Для построения дуг вместо прямых, необходимо после указания первой точки, с помощью клавиши «Вниз» выбирать вариант «Дуга», а затем, «Направление». После чего необходимо указать направление, касательное к примыкающей прямой линии.

Однако построенная таким образом кривая будет касательной только к одной примыкающей стороне. Для создания кривой с касательными к двум сторонам необходимо преобразовать ее из дуги окружности в кривую произвольного вида. Для этого необходимо выделить ее и на ленте инструментов нажать кнопку «Сглаживание» в группе кнопок «Редактировать геометрию». После этого, вблизи крайних узловых точек характерной линии появятся дополнительные точки для управления касательными, с помощью которых можно добиться требуемого результата.

#### **Упражнение:**

*Создать указанным способом криволинейные характерные линии, примыкающие к краям бермы.* 

## **Создание откосов на примыкающих, криволинейных склонах**

Для создания поверхностей откосов бермы и вышележащего склона вдоль криволинейных частей, можно использовать команду «Создать заполнение», указав точку внутри контура характерных линий.

Для создания нижнего откоса, примыкающего к поверхности рельефа, необходимо с помощью критерия профилирования «Для площадки» создать новый откос на основе нижней характерной линии бермы.

## **Упражнение:**

*Создать указанным способом криволинейные откосы.* 

## **Настройка отображения откосов**

Для правильного отображения откосов необходимо выбрать объекты профилирования, соответствующие откосам выше бермы и вызвав окно свойств объекта профилирования, выбрать стиль «Откосы насыпи».

### **Упражнение:**

*Настроить отображение откосов как описано выше.* 

# **5. 3D моделирование автомобильной дороги**

Для создания 3D модели автомобильной дороги применяют объекты«Коридор», которые представляют собой трехмерное тело, включающее в себя слои дорожной одежды, земляное полотно с откосами, кюветы, другие водоотводные сооружения, а так же элементы обустройства, например, ограждения.

Объект-коридор создается на основе предварительно созданных двумерных изображений, которые задают положение коридора в пространстве, его форму и составляющие его элементы. Для этого необходимо:

1.предварительно вычертить на плане трассу осевой линии будущей дороги;

2. вычертить продольный профиль дороги,

3. создать специальные изображения поперечных профилей дороги на различных участках дороги, которые в Civil 3D называются «Конструкции»

(они похожи на «сечения» трассы, но включают дополнительные возможности).

4. для построения откосов земляного полотна так же необходимо заранее создать поверхность, описывающая рельеф земной поверхности.

После указания этих составляющих формируется 3D объект коридора, а так же составляющие его элементы, которые можно в дальнейшем

использовать для правильного отображения коридора на чертежах, редактирования коридора, дополнительных построений на их основе. Эти элементы - это точки, характерные линии поверхностей и поверхности.

## **Создание трассы**

Для указания положения точек по известным данным измерения углов и расстояний существуют прозрачные команды, расположенные на панели прозрачных команд: «Угол и расстояние» (угол отсчитывается от указанного направления), «Румб и расстояние» (угол отсчитывается от сторон света), «Азимут и расстояние» (угол отсчитывается от северного направления), «Отклонение Расстояние» (угол отсчитывается от направления на предыдущую точку). Эти команды вызываются при запросе указать положение точки.

Если необходимо сменить одну прозрачную команду на другую, необходимо сначала отменить предыдущую, нажав один раз клавишу ESCAPE (основная команда не отменяется!), и только потом вызвать другую команду.

#### **Упражнение:**

*1. Создать новую трассу типа «Осевая линия». Стили оставить по умолчанию (по ГОСТ). Критерии проектирования отключить.* 

*2. Проложить трассу согласно данным измерений (см. правую трассу на рисунке ниже) с помощью команды «Прямой участок – прямой участок (без кривых)». Начать трассу от точки с известными координатами. Первую сторону построить по известному азимуту и расстоянию (с использованием прозрачной команды «Азимут и расстояние»). Остальные – по углу от предыдущего направления и расстоянию (с использованием прозрачной команды «Отклонение Расстояние»).* 

*3. Скруглить два новых угла трассы командой «Свободная переходная кривая – кривая – переходная кривая (между двумя объектами)» (8-я слева кнопка на панели инструментов компоновки трассы) кривыми радиусом 300м с переходными кривыми 50м.* 

## **Создание продольного профиля**

#### **Упражнение:**

*1. Создать динамический профиль поверхности рельефа и вычертить вид профиля с таблицами по форме 5 ГОСТ 21.1701-97 для построенной трассы.* 

*2. Создать профиль компоновки с имени по умолчанию, со стилем по ГОСТ 21.1701-97. Для меток профиля установить стиль «ГОСТ 21.1701-97 Ординаты в точках ВГ». Выключить проверки проекта.* 

*3. Настроить параметры кривых, указав радиус выпуклых кривых 5000м, вогнутых – 2000 м.* 

*4. С использованием команды «Вычертить прямые участки с кривыми» построить произвольный профиль от левой границы вида профиля до правой границы из нескольких участков, несколько срезая выступы профиля рельефа.* 

## **Создание конструкции коридора**

Для создания «конструкций» коридора можно воспользоваться готовыми шаблонами, имеющимися в программе. Для вставки шаблонных конструкций необходимо на ленте инструментов в закладке «Главная» в группе «Палитры» включить кнопку «Инструментальные палитры». В результате на экране появится панель с шаблонными элементами.

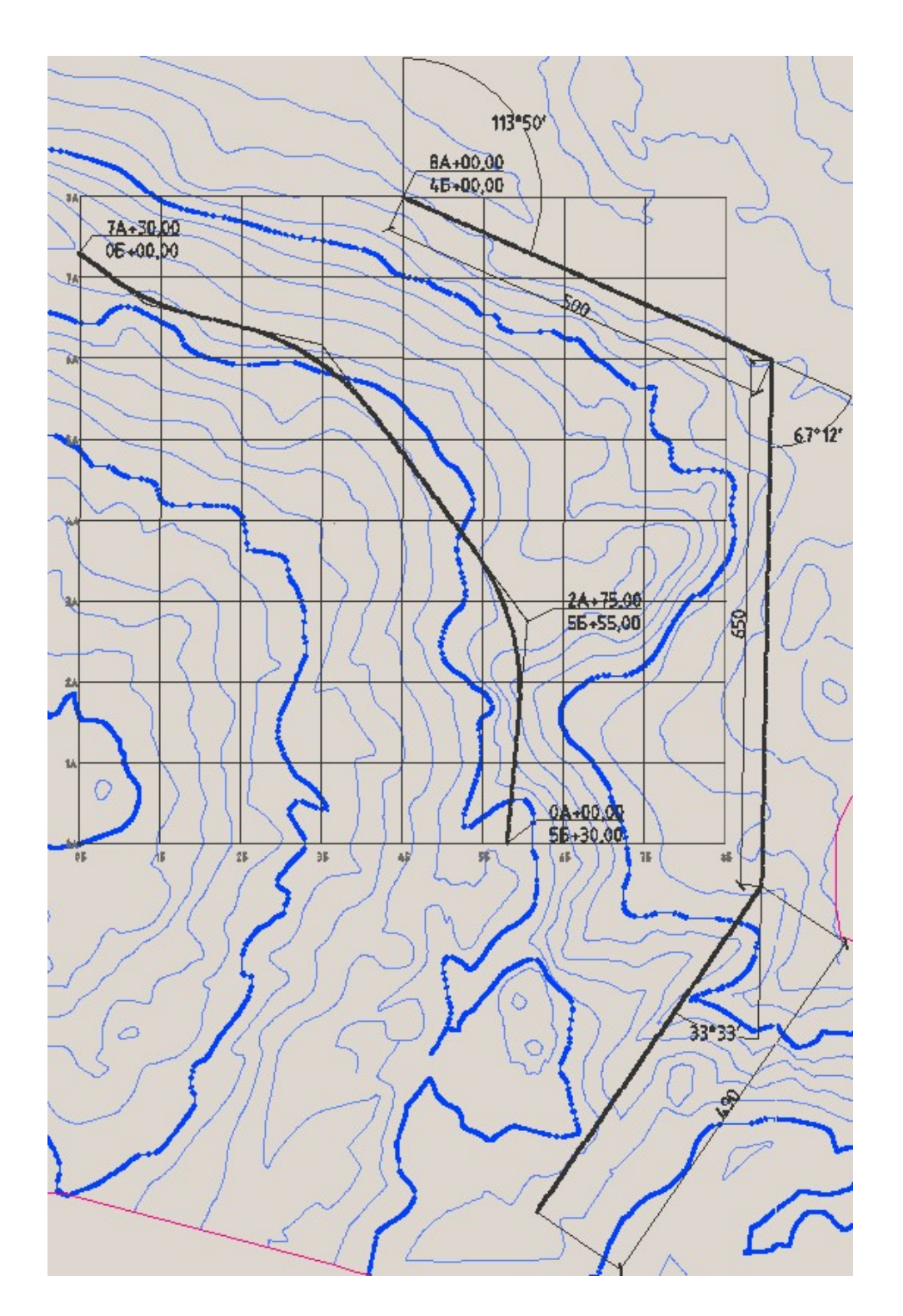

Необходимо на этой панели выбрать закладку «Четырехслойная дорожная одежда с обочиной» и указать, какой шаблон будет использоваться. Полностью готовый шаблон здесь «Четырехслойная дорожная одежда с обочиной».

В программе имеется возможность создания индивидуальных конструкций дороги, и вставки разработанных пользователем конструкций дороги на панель для дальнейшего применения. Эти возможности будут рассмотрены позже.

После выбора шаблона необходимо указать на экране точку размещения изображения.

Для вставки шаблонной конструкции в проект так же можно использовать каталог. Для вызова каталога необходимо на ленте инструментов в закладке «Главная» в группе «Палитры» включить кнопку «Каталог». После выбора в каталоге нужного элемента для его вставки необходимо навести курсор на кнопку с буквой «i» и нажав на левую кнопку мыши, «перетащить» его на экран.

В дальнейшем через параметры «конструкций» можно установить необходимую ширину проезжей части, обочин, уклоны откосов и др. размеры поперечного профиля дороги.

## **Упражнение:**

- *1. Вставить в свободное место на экране из палитры инструментов шаблонную конструкцию «Четырехслойная дорожная одежда с обочиной».*
- *2. Вставить в свободное место на экране шаблонную конструкцию «Магистраль с раздельными проезжими частями» из каталога моделирования коридора с метрическими единицами.*

# **Создание коридора**

Для создания объекта-коридора необходимо на ленте инструментов в закладке «Главная» в группе «Создать проектные данные» выбрать команду «Коридор».

В открывшемся окне выбираются объекты, которые определяют размеры и форму создаваемого коридора.

## **Упражнение:**

*1. Создать коридор на основе трассы, профиля, конструкции «Четырехслойная дорожная одежда с обочиной» и поверхности «Рельеф». Пред нажатием ОК необходимо отключить пункт «Задать параметры базовой линии и областей».* 

## **Разделение коридора на области**

Конструкция коридора, которая была создана, имеет одну, одинаковую конструкции на протяжении всей длины дороги. Однако, поперечные сечения дороги, как правило, имеют различные формы на протяжении дороги. Для назначения различных конструкций отдельным частям дороги, «коридор» разделяют на участки – «области».

После создания коридора имеется одна «область», охватывающая всю дорогу. Для разделения ее на несколько областей можно использовать команду «Разбить область». Перед вызовом команды необходимо выделить коридор. В результате на ленте инструментов появится закладка с командами для работы с коридорами. На этой панели в группе «Изменить область» можно найти команду «Разбить область».

Кроме этой команды, для создания и редактирования областей можно использовать другие - «добавить области», «удалить области», «объединить области», «копировать области».

Для изменения конструкции коридора в каждой области можно воспользоваться командой «Свойства области», где выбрать нужную конструкцию.

После изменения конструкции, будет автоматически создан переход от одной конструкции к другой.

#### **Упражнение:**

- *1. Разделить коридор на две области примерно посередине длины дороги.*
- *2. Выбрать для первой области тип конструкции «Магистраль с раздельными проезжими частями»*

## **Управление отображением областей**

Для снижения нагрузки на компьютер и удобства редактирования, можно временно скрывать ненужные области коридора на экране. Для этого служат команды «Изолировать область» (оставить только указанную область, остальные скрыть), «Скрыть область» (скрыть указанные области), «Показать все области» (восстанавливает отображение всех областей).

#### **Упражнение:**

- *1. Скрыть первую область дороги.*
- *2. Восстановить отображение всех областей.*

## **Управление созданием точек редактирования «конструкций»**

Задавать «конструкцию» (поперечный профиль) можно не только для «областей» трассы, но и для произвольных пикетных точек вдоль трассы. Ряд пикетных точек для возможного изменения конструкции коридора создается программой автоматически. Для настройки их создания используется команда «Настроить частоту».

В открывшемся окне можно указать, с каким шагом будут созданы эти точки, условия создания особых точек, а так же в нижней части окна можно

добавить произвольные «пользовательские» пикетные точки, если автоматически создаваемых программой точек не достаточно.

## **Упражнение:**

*1. Настроить для области с одной проезжей частью шаг точек вдоль прямых участков 100м.* 

# **Просмотр и редактирование «конструкций» коридора. Редактор сечений**

Для просмотра и редактирования поперечных сечений коридора (конструкций), используется «редактор сечений», вызываемый одноименной кнопкой на ленте инструментов.

После открытия редактора сечений на ленте инструментов появляется соответствующая закладка с командами для работы с поперечными профилями –сечениями.

Для удобства ориентации в этом режиме можно установить одновременное отображение трассы дороги, продольного профиля и поперечных сечений (профилей). Для этого необходимо вызвать команду «Редактировать параметры конфигурации видовых экранов». В открывшемся окне указать три экрана сверху и выбрать что будет отображаться в них.

Для показа местоположения сечения на этих экранах необходимо включить отслеживание пикетов на всех видовых экранах одноименной командой.

Для перехода между пикетными точками используются кнопки перемотки в виде стрелок или выпадающий список с перечнем пикетных точек.

## **Упражнение:**

- *1. Вызвать редактор сечений для области с одной полосой движения и настроить отображение на трех видовых экранах с отслеживанием.*
- *2. Переключаясь между пикетными точками ознакомится с принципом выбора нужного сечения коридора.*

## **Создание конструкции коридора**

Для создания своей, нешаблонной «конструкции» коридора необходимо на ленте инструментов в закладке «Главная» в группе «Создать проектные данные» выбрать команду «Создать конструкцию» (на кнопке «Конструкция»).

В открывшемся окне можно изменить имя конструкции, указать тип конструкции (необходим для проектирования виражей), стиль отображения конструкции (задает - какие элементы конструкции показываются на экране, какие нет), стиль кодов элементов, и слой, на котором она будет размещена.

После настройки параметров и нажатия ОК, необходимо указать точку размещения оси конструкции. В результате будет создана конструкция, содержащая только ось и базовую точку ( точка лежащая на поверхности покрытия на оси дороги).

### **Упражнение:**

*1. Создать конструкцию дороги с именем «конструкция 1» с типом «Без разделительной полосы, двускатная дорога» и остальными параметрами по умолчанию. Разметить ось конструкции в пустой части чертежа.* 

## **Наполнение конструкции элементами конструкций**

Для создания отдельных элементов, составляющих конструкцию, существуют несколько способов:

- 1. Использование шаблонных элементов проезжей части, обочин, откосов, вставляемых из панели «Инструментальная палитра» или «Каталога элементов». Это самый быстрый способ создания конструкций. Однако набор форм элементов и возможности их настройки ограничены.
- 2. Создание элементов произвольной формы из отдельных отрезковзвеньев, вставляемых из «Каталога элементов». Звенья обладают специальными, адаптируемыми под конкретную ситуацию свойствами и дают возможность создавать конструкцию, корректирующую свою форму в зависимости от определенных, характерных параметров элемента.
- 3. Создание элементов произвольной формы вычерчиванием их полилинией. Данный способ наиболее прост при создании элемента произвольной формы. Однако при необходимости в дальнейшем корректировать размеры и форму конструкции, данный способ оказывается наиболее трудоемок.

Для создания конструкций первым способом необходимо «перетянуть» на экран с панели «Инструментальная палитра» или «Каталога элементов» нужные элементы на экран и указать точку привязки элемента к другим элементам или к базовой линии. Необходимо сформировать конструкцию сначала с одной стороны от оси (левой или правой), а затем зеркально отразить ее в другую сторону с помощью специальной команды «Зеркало» (если конструкция симметрична). Следует формировать конструкцию начиная от оси к краю. Сначала, как правило, вставляется проезжая часть, затем элементы благоустройства, обочины и в конце – откосы.

Элементы откоса, как правило, обладают адаптивными свойствами – в зависимости от высоты склона и его направления (вверх или вниз), может меняться форма, появляться бермы, кюветы, меняться крутизна откосов, появляться отделка на откосах и т.д. При вставке таких элементов на экране отображается только две возможные формы откоса из всего многообразия (для случая выемки и для случая насыпи).

После вставки элементов необходимо настроить их параметры, которые определяют их размеры и форму. Для этого необходимо выделить элемент и на ленте инструментов выбрать пункт «Свойства элемента конструкции». Затем, в закладке «Параметры» указать значения параметров.

#### **Упражнение:**

*1. Вставить в созданную ранее конструкцию в одной из сторон (левой или правой) из «Палитры инструментов» следующие элементы цепочкой: «простая полоса», «простая обочина», «ВыходНаРельефБермы» в последовательности от оси к откосам. При вставке привязываться к верхним точкам существующих конструкций (см. рисунок ниже).* 

*2. Настроить толщину элемента «простая полоса» равной 0,8м, ширину 3,5м, толщину обочины 0,4м, ширину 3м, уклон 60 промилле. Установить крутизну откосов выемки и насыпи 1:4.* 

*3. Отразить зеркально конструкцию на другую сторону командой «Зеркало».* 

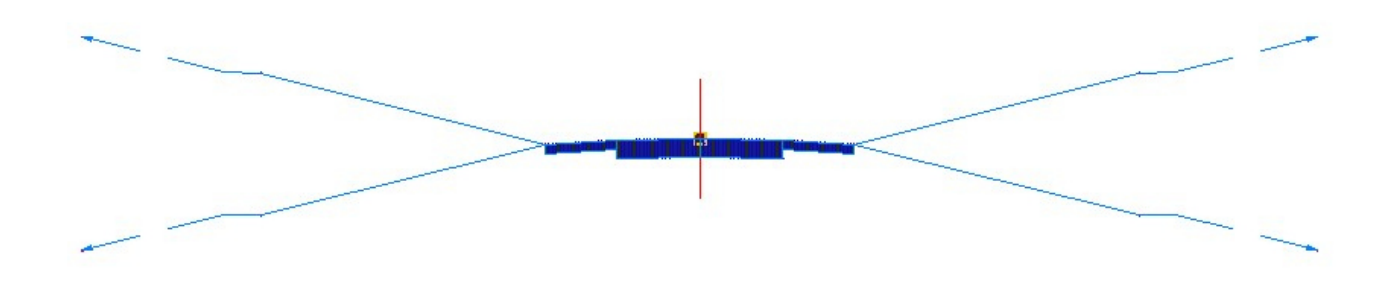

## **Применение созданной конструкции в объекте-коридоре**

Для применения созданной конструкции необходимо выделить коридор, выбрать на ленте инструментов пункт «Свойства коридора», закладку «параметры». В нижней части окна отображается деление коридора на участки-области. Необходимо сделать «щелчок» по строке в нужной области в колонке «Конструкция». В результате появится окно, в котором можно выбрать требуемую конструкцию. Так же, «щелчком» по колонке «Цель» необходимо задать целевую поверхность для построения откосов. Откосы будут продолжаться автоматически до пересечения с указанной поверхностью, формируя выемку или насыпь.

После подтверждения изменений коридор на экране перестроится.

Для просмотра как конкретно в каждом поперечном сечении коридора выглядит конструкция (поперечный профиль), необходимо вызвать «Редактор сечений» соответствующей кнопкой и с помощью списка пикетов или кнопок перемотки просмотреть результат применения конструкции вдоль трассы.

Так же можно посмотреть поперечные профили дороги в 3D режиме, выбрав команду «Орбита» на панели справа и повернув и приблизив изображение на экране, таким образом, чтобы были видны сечения коридора.

## **Упражнение:**

- *1. Применить созданную конструкцию к первой области трассы.*
- *2. Просмотреть сечения в редакторе сечений коридора.*
- *3. Посмотреть не результат применения конструкции в 3D виде. Если высота откосов на протяжении всей длины трассы невелика и не видны площадкибермы на откосах, необходимо на продольном профиле трассы в любом месте поднять трассу на более высокий уровень и добиться отображения берм хотя бы на одном участке. Затем перестроить коридор, выделив его и нажав на ленте инструментов «Перестроить коридор»*

## **Редактирование отдельных сечений коридора**

После применения конструкции к коридору может возникнуть необходимость скорректировать поперечный профиль в одном или нескольких отдельных сечениях коридора, не изменяя общей конструкции.

Для этого необходимо вызвать редактор сечений коридора, выбрать требуемый пикет и скорректировать параметры сечения с помощью команды «Редактор параметров», расположенной на ленте инструментов. В окне отображаются параметры всех элементов конструкции. Для редактирования параметров только одного элемента необходимо выделить конструкцию на виде сечения и сделать щелчок по узловой точке нужно элемента. В открывшемся списке выбрать «Редактор параметров элемента конструкции».

При необходимости изменения формы и конфигурации конструкции, это можно сделать на виде сечения с помощью команд, расположенных в группе «Инструменты редактирования коридора»: «Добавить точку», «Удалить точку», «Добавить звено» (звено – это отрезок, соединяющий точки), «Удалить звено», «Добавить конструкцию» (элемент конструкции), «Удалить конструкцию».

Если требуется применить изменения к нескольким пикетам, после корректировки сечения необходимо выбрать на ленте инструментов «Применить к диапазону пикетов» и указать начальный и конечны пикет.

Изменения отображаются на экране после нажатия на ленте инструментов «Обновить коридор».

Для быстрого поиска и отображения измененных сечений можно на ленте инструментов в группе выбор пикетов можно выбрать пункт «Переопределенные пикеты». В результате, в списке будут отображаться только измененные пикеты.

## **Упражнение:**

- *1. Выбрать одно из сечений трассы и изменить ширину элементов проезжей части до 5 м с каждой стороны. Применить изменения и посмотреть результат на плане трассы.*
- *2. Распространить изменения на несколько соседних сечений с помощью команды «Применить к диапазону пикетов».*
- *3. Найти сечение с бермой на откосе. С помощью команды «Удалить звено» убрать линию бермы*
- *4. Выбрать отображение только измененных пикетов в списке пикетов. Посмотреть результат.*

## **Построение конструкций коридора из элементов-звеньев**

Встречаются ситуации, когда готового набора элементов для создания конструкции поперечного профиля коридора недостаточно, или конструкция получается излишне сложной. В этом случае возможно построение конструкции, путем вычерчивания из специальных элементов-звеньев, представляющих собой отрезки или набор отрезков с особыми возможностями.

Элементы-звенья доступны из каталога элементов (раздел «Элементы конструкции общего вида»).

Простейшие элементы «Вертикальное звено», «ЗвеноПоОткосуИШирине», «ЗвеноПоОткосуИВертикальномуОтклонению» позволяют построить вертикальные и наклонные участки поперечного профиля с указанными параметрами (высотой, шириной, уклоном, вертикальным превышением и т.д.).

Их создание осуществляется путем указания начальной точки привязки и последующей настройкой параметров в «Свойствах элемента конструкции».

Для построения откосов, автоматически удлиняемых до поверхности рельефа, служат звенья «ЗвеноПоОткосуКПоверхности». Поверхность необходимо в дальнейшем указать в свойствах коридора.

Для построения звеньев, ширина и высота которых может меняться вдоль дороги и задаваться отдельной трассой и профилем, служат элементы

«ЗвеноПоСмещениюИОтметке», «ЗвеноПоСмещениюИОткосу», «ЗвеноПоСмещениюКПоверхности». Трасса и профили для этих звеньев указываются в дальнейшем в свойствах коридора.

Для автоматического соединения двух точек профиля прямолинейным звеном, служит элемент «ЗвеноКПомеченнойТочке». Для его создания предварительно необходимо создать точку-элемент «ПомеченнаяТочка».

Другие элементы: «ПоследовательностьЗвеньев», «УклонЗемельногоУчастка», «ЗвеноОткосыМеждуТочками» позволяют создавать цепочку из нескольких звеньев с фиксированными параметрами.

## **Упражнение:**

- *1. Создать пустую конструкцию (с осью и базовой точкой) с именем «Конструкция из звеньев»*
- *2. Добавить к базовой точке звено «ЗвеноПоСмещениюИОткосу» с уклоном 20 промилле и шириной 10,5 м. Настроить сторону и направление уклона в соответствии с рисунком ниже. Это звено будет представлять собой линию поверхности дорожной одежды.*
- *3. Добавить к конечной точке звено «ЗвеноПоОткосуИВертикальномуОтклонению» высотой 0,5м и уклоном 1:1 (см. рисунок). Это звено будет представлять собой откос дорожной одежды.*
- *4. Добавить к конечной точке два звена «ЗвеноПоОткосуКПоверхности» с уклоном 1:2 (см. рисунок) Одно звено назначить для откоса, другое – для выемки. Эти звенья будут представлять собой откосы земляного полотна.*
- *5. Добавить к базовой точке конструкции (на ее оси) вертикальный участок «Вертикальное звено» высотой, равной высоте дорожной одежды – 0,5м, идущий вниз.*
- *6. Соединить нижнюю точку вертикального отрезка с точкойначалом откосов земляного полотна (на рисунке не показана). Данное звено будет представлять собой линию верха земляного полотна. Для его создания необходимо в точкеначале откосов земляного полотна разместить элемент «ПомеченнаяТочка». В свойствах элемента указать имя точки «Бровка земляного полотна». Затем построить звено из нижней точки вертикального отрезка к помеченной точке элемент «ЗвеноКПомеченнойТочке». В свойствах элемента указать имя созданной ранее помеченной точки. Отрезок на виде конструкции не будет в действительности соединять указанные точки. Однако после применения конструкции к коридору, это соединение будет создано и видно в сечениях коридора.*

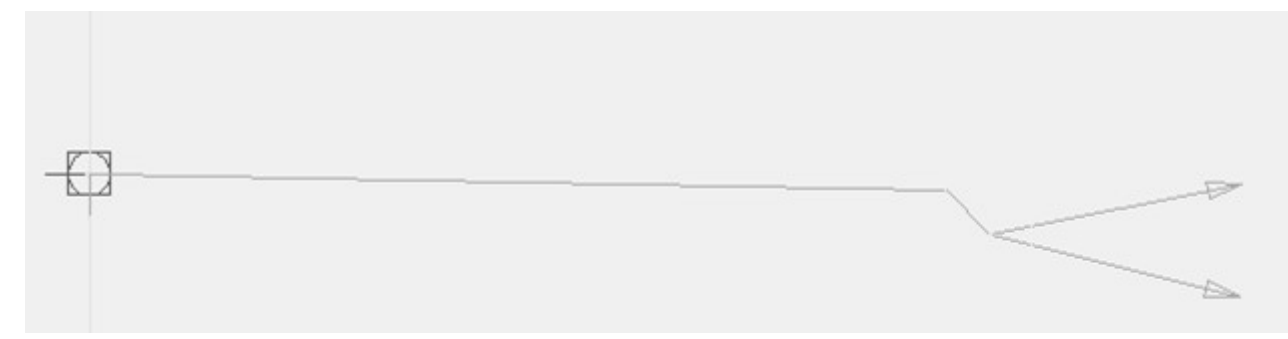

*7. Построить в таком же порядке левую часть конструкции дороги.* 

#### **Настройка параметров конструкции**

Для правильной работы элемента «ЗвеноКПомеченнойТочке», необходимо настроить последовательность построения конструкции. Для этого необходимо выделив конструкцию в «Свойствах конструкции» на закладке «Построение» установить последовательность: «помеченная точка» должна быть ниже «ЗвенаКПомеченнойТочке». В списке названия элементов могут отображаться на английском языке: «ПомеченнаяТочка» «MarkedPoint», «ЗвеноКПомеченнойТочке» - «LinkToMarkedPoint». Для перемещения необходимо выбрать пункт списка, нажать правую кнопку мыши и в появившемся меню выбрать нужную команду.

#### **Упражнение:**

*Настроить параметры конструкции как описано выше.* 

## **Использование конструкции для построения коридора**

#### **Упражнение:**

- *1. Выделить существующий коридор и открыть «Свойства коридора»*
- *2. В закладке «Параметры» указать для одной из областей коридора конструкцию с именем «Конструкция из звеньев». В этой же строке выбрать цели. Для построения элементов откоса в открывшемся окне выбрать целевой объект – поверхность «Рельеф» (для всех четырех звеньев). Остальные цели (для других звеньев) должны быть не назначены.*
- *3. Закрыть окно свойств и обновить коридор.*
- *4. Посмотреть изменения с помощью «Редактора сечений» и в 3D виде.*

# **Использование трасс для изменения положения отдельных точек в конструкции поперечного профиля.**

Если необходимо, чтобы ширина дороги, положение кюветов, канав, других элементов вдоль дороги менялось, можно воспользоваться

возможностью корректировки поперечных сечений коридора (поперечных профилей) в «Редакторе сечений» или путем создания набора конструкций, отражающим изменения поперечного профиля дороги и применением их на отдельных участках-областях коридора. Однако такие способы часто оказываются трудоемкими. Для быстрой и автоматической корректировки поперечных профилей можно смещать элементы в конструкции поперечного профиля, связывая с отдельными точками конструкции предварительно построенные трассы. Это могут быть обычные осевые трассы или трассы смещений. В конструкции для отслеживания положения трасс соответственно должны применяться специальные элементы, как правило, содержащие в названии слово «Смещение». Например, «ЗвеноПоСмещениюИОтметке».

Для таких элементов в свойствах коридора можно задать целевые элементы – предварительно построенные трассы.

## **Упражнение:**

- *1. Создать для трассы, вдоль которой построен коридор, трассы смещения на расстоянии 10,5м влево и вправо. Создание уширений на виражах отключить. Эти трассы будут описывать траектории бровок дорожной одежды.*
- *2. Создать на отдельных участках созданных трасс смещения уширения на ширину 3,5м. Новые трассы не создавать!!!*
- *3. Привязать к точкам-бровкам дорожной одежды созданные трассы в свойствах коридора в окне указания целей (пункт «Ширина или смещение*  элементов», для элементов «ЗвеноПоСмещениюИОтметке» *«LinkOffsetAndSlope»).*
- *4. Обновить коридор и посмотреть изменения в «Редакторе сечений» и в 3D виде.*
- *5. Скорректировать трассы смещений и посмотреть результат изменений после обновления коридора.*

# **Использование трасс для изменения положения отдельных точек в конструкции поперечного профиля по высоте.**

Существуют элементы, позволяющие менять положение в конструкции поперечных профилей не только в плане, но и по высоте – путем привязки к вертикальным профилям трасс. Это, например, элемент «ЗвеноПоСмещениюИОтметке».

Привязка к профилям осуществляется таким же образом, как и к трассе.

Профили с такими элементами позволяют менять, например, уклон дорожного полотна, изменять глубину канав, кюветов вдоль дороги.

#### **Упражнение:**

- *1. Создать для каждой из трасс смещения профиль рельефа и разместить их на виде профиля.*
- *2. Для создания профилей смещенных трасс, подобных профилю дороги, можно воспользоваться возможностью скопировать профиль осевой трассы. Для этого на виде профиля осевой трассы необходимо вызвать панель редактора геометрии для профиля компоновки трассы и вызвать команду «Копировать профиль». Указать, что создается новый профиль по всей длине трассы. После создания копии, в свойствах вида профиля временно отключить отображение исходного профиля трассы. Выделить на экране скопированный профиль и командой «Поднять/опустить ТВП» понизить профиль на 0,5 м. Затем, в свойствах вида профиля вновь включить отображение исходного профиля трассы.*
- *3. Для отображения смещенной трассы на видах профиля смещенных трасс, необходимо воспользоваться командой «создать наложенный профиль». После вызова команды необходимо выбрать смещенный профиль на виде осевой трассы, а затем указать вид профиля смещенной трассы. В результате, на нем отобразиться, спроецируется указанный профиль. Создать такой профиль для каждого из двух видов профилей.*
- *4. В свойствах коридора указать цели для элементов «ЗвеноПоСмещениюИОтметке» («LinkOffsetAndSlope») в разделе «Целевое значение уклона или отметки».*
- *5. Обновить коридор и посмотреть изменения в «Редакторе сечений» и в 3D виде.*
- *6. Скорректировать смещенный профиль на виде профиля осевой трассы и посмотреть результат изменений после обновления коридора.*

## **Кодировка элементов коридора. Создание стиля набора кодов**

Для настройки внешнего вида элементов коридора, управления созданием характерных линий, поверхностей, штриховок на основе коридора, управлением расчетами объемов работ служат коды точек, звеньев (линий) и форм (замкнутых фигур) поперечного сечения дороги.

Для упрощения процесса работы с кодами, все коды могут быть объединены и сохранены в виде стиля набора кодов. В программе уже есть созданные наборы кодов (стили набора кодов), однако пользоваться ими не всегда удобно.

Для создания нового стиля набора кодов, необходимо выбрать на панели «Область инструментов» закладку «Параметры» и в разделе «Общие» - «универсальные стили» на пункте «Стили наборов кодов» сделать щелчок правой кнопкой мыши. В открывшемся меню выбрать «Создать».

Наборы кодов для точек поперечного профиля и его звеньев показаны на рисунках ниже. Коды для форм (замкнутых фигур) создавать не будем, поскольку их можно применить только к замкнутым элементам (типа элемента бордюрного камня, ограждения и др.), а в нашей конструкции они отсутствуют.

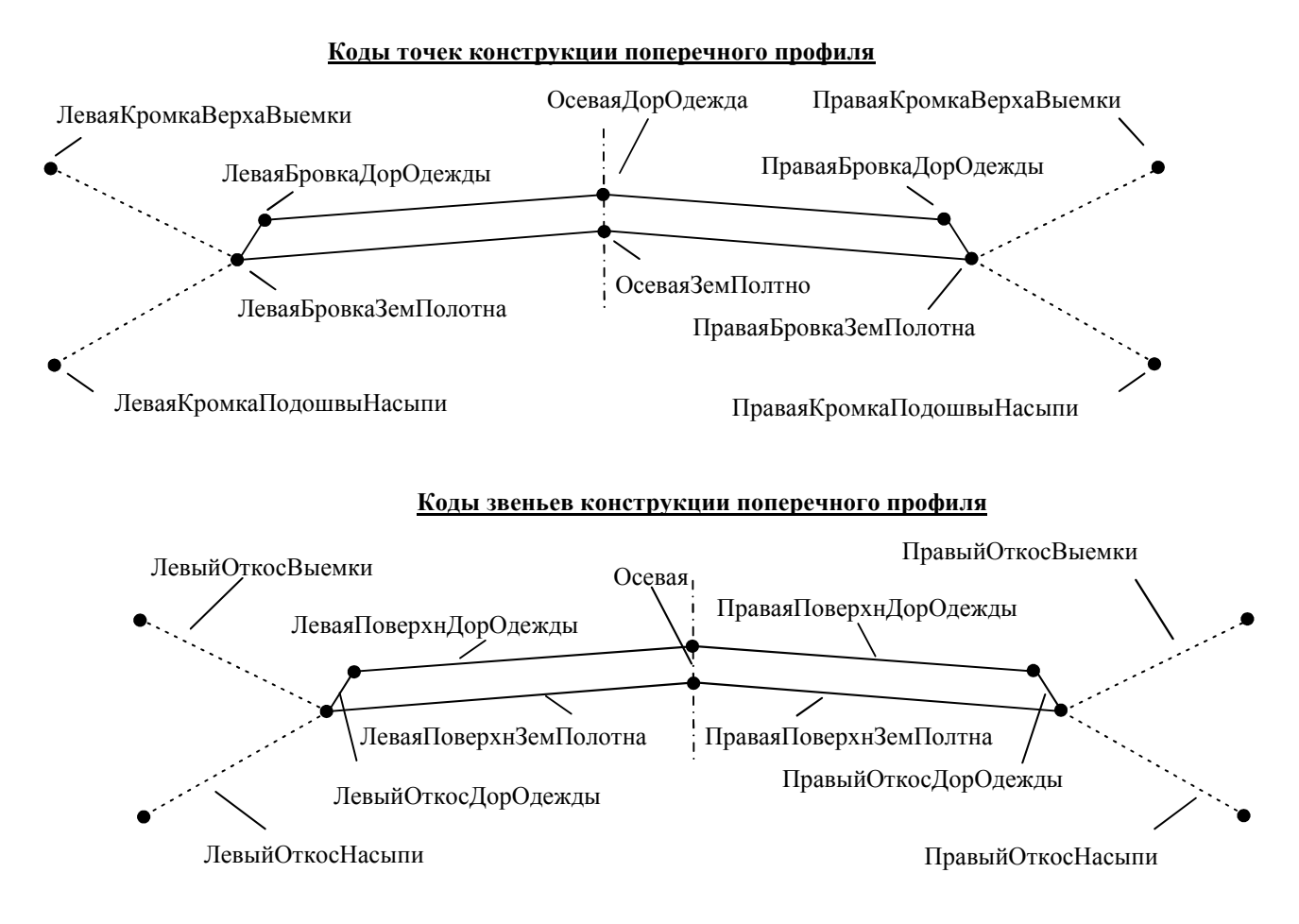

На закладке «Информация» в открывшемся окне можно указать название стиля. Для ввода кодов необходимо выбрать закладку «Коды» и нажав правой кнопкой на пункте «Точка» или «Звено» выбрать «Добавить». Выведется запрос на стиль отображения точки или звена (стиль управляет внешним видом точек и линий). Появится пункт в соответствующем разделе, после чего необходимо изменить имя на требуемое. Остальные колонки можно не изменять.

#### **Упражнение:**

*1. Создать стиль набора кодов «Мои коды» и включить в него коды точен и звеньев, указанных на рисунке.* 

### **Назначение кодов точкам и звеньям конструкции**

Для присвоения кодов элементам конструкции попеченного профиля необходимо выделив поочередно каждый элемент и в свойствах элемента указать соответствующий рисунку стиль звена и точки (имеется ввиду конечная точка звена. Исходная точка – это точка прикрепления элемента при его создании). Другой способ – настроить эти же пункты через свойства конструкции, на закладке «построение», выбирая поочередно элементы из списка.

## **Упражнение:**

*1. Назначить коды всем элементам конструкции.* 

## **Настройка параметров коридора с использованием кодов**

Коды позволяют удобным способом управлять внешним видом отдельных элементов коридора – типами линий, штриховками, простановкой обозначений вдоль коридора. Коридор является сложным объектом, включающим в себя большое число линий и поверхностей. Поэтому имена кодов позволяют естественным образом – по названию исходной точки или звена в поперечном профиле, указать нужные линии или поверхности коридора (те, что проходят через них и идут вдоль трассы).

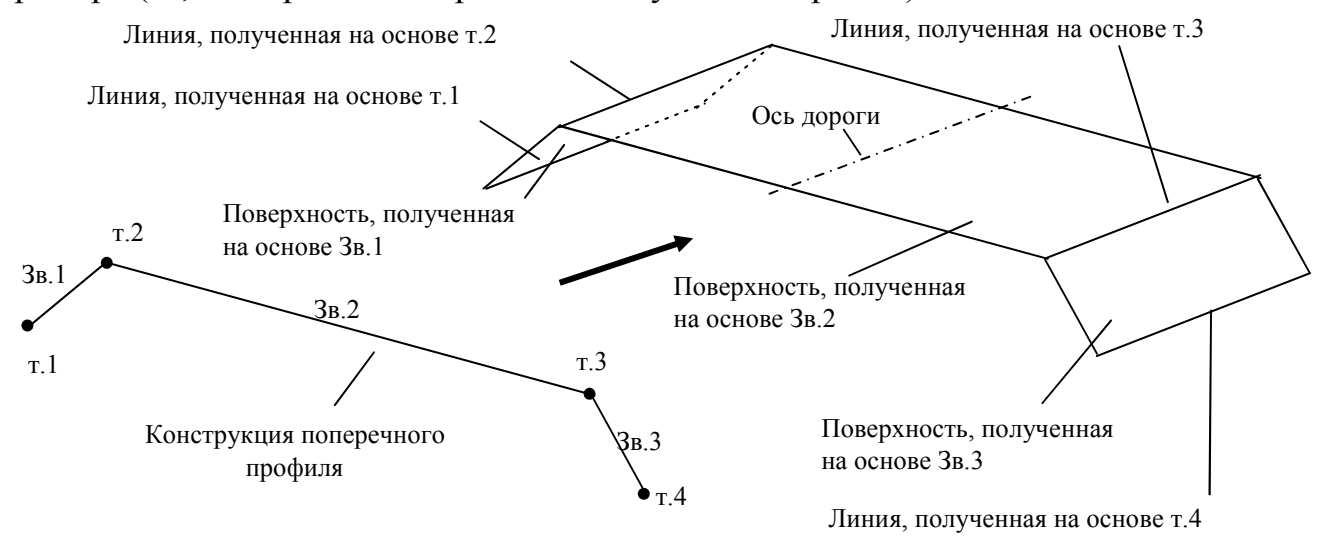

Для настройки отображения этих элементов необходимо выделив на экране коридор, вызвать окно свойств коридора. На закладке «Коды» необходимо выбрать стиль набора кодов, который соответствует примененным в конструкции(ях) поперечного профиля кодам.

В нижней части окна отображается список использованных кодов и связанные с ними значения параметров:

- Стиль влияет на внешний вид точки, звена или фигуры в поперечном профиле;
- Стиль метки влияет на отображение текстовой информации рядом с точкой, звеном или фигурой в поперечном профиле;
- Материал для визуализации (только для звеньев) задает внешний вид в 3D виде для поверхности, сформированной на основе звена;
- Стиль заполнения (только для звеньев) задает штриховку поверхности, сформированной на основе звена;
- Стиль характерной линии (только для точек) задает внешний вид, тип линии, созданной на основе точки;
- Статья расходов служит для настройки параметров расчетов (будет рассмотрено далее).

Непосредственно в списке изменить параметры нельзя. Для изменения параметров необходимо редактировать стиль набора кодов (кнопка рядом со списком выбора стиля набора кодов).

В списке кодов может присутствовать ряд кодов, не упомянутых в поперечных сечениях. Эти коды могут образовываться при:

наличии нескольких областей (участков) коридора с сечениями с разным набором кодов; наличии пикетов, в которых ранее производилось изменение сечений с

другим набором кодов.

Наличии созданных ранее штриховок откосов, поверхностей, границ на основе сечений с другим набором кодов.

Для удаления «лишних» кодов необходимо:

1. удалить (если они больше не нужны) штриховки на закладке «Штриховка откосов» окна свойств коридора, границы на закладке «Границы», поверхности на закладке «Поверхности».

2. для всех областей задать конструкцию(ии) с одинаковым набором кодов на закладке «Параметры» окна свойств коридора – в столбце «конструкция»;

3. удалить переопределенные пикеты (сечения, в которых производилось изменение поперечного сечения) на закладке «Параметры» окна свойств коридора – в столбце «Переопределения».

# **Упражнение:**

*1. Установить для коридора ранее созданный стиль набора кодов «Мои коды».* 

*2. Убедиться, что в списке кодов присутствуют только коды, примененные в созданном ранее сечении. Если есть «лишние» коды, то необходимо выполнить описанные выше действия.* 

## **Управление созданием характерных линий коридора**

Линии, которые создаются на основе кодов точек и идут вдоль коридора называются характерными линиями коридора. Их отображением, внешним видом можно управлять с помощью закладки свойств коридора «Характерные линии» (для вызова окна свойств необходимо выделить коридор на экране и выбрать на ленте инструментов «Свойства коридора», или выбрать в области инструментов на панели «Навигатор» коридор по имени, и нажав правую кнопку мыши, выбрать «Свойства»).

На закладке «Характерные линии» будут отображаться коды точек, на основе которых созданы характерные линии. Установка в столбце «Соединить» галочки включает отображение соответствующей линии на экране.

Для настройки внешнего вида линии (цвета, толщины, типа линии) необходимо изменить стиль характерной линии. Для этого необходимо сделать щелчок по нужному пункту в столбце «Стиль характерной линии» и в появившемся окне выбрать один из готовых стилей или создать новый, отредактировать существующий кнопкой, расположенной справа от списка.

Если в коридоре есть несколько областей (участков), на которых используются разные конструкции поперечных сечений, программа автоматически соединяет точки одинаковыми кодами на стыке этих областей. Но поскольку число точек с одинаковыми кодами в разных конструкциях может отличаться, в результате может получиться, что из одной точки будет выходить несколько характерных линий – образуется разветвление. Управлять процессом создания характерных линий на этом участке можно с помощью пунктов «Ветвление» и «Присоединить дополнительные точки».

## **Упражнение:**

- *1. С помощью команды «Орбита» установить 3В вид на участок коридора, таким образом, чтобы четко были видны линии, составляющие коридор.*
- *2. Вызвать окно свойств коридора и отключить показ всех характерных линий коридора. Посмотреть результат.*
- *3. Отключить слои, на которых находятся трассы. Слои имеют имена, аналогичные именам трасс.*
- *4. Включить отображение характерных линий, идущих вдоль кромок верха выемки, кромок подошвы насыпи, бровок дорожной одежды и осевой линии. Посмотреть результат.*

*5. Установить стили для отображения характерных линий: кромка верха выемки, кромка подошвы насыпи – соответственно «Коридор – выход на рельеф – Выемка», «Коридор – выход на рельеф – Насыпь»; бровки дорожной одежды – «Край проезжей части», изменив цвет линий на красный; ось дороги – «Коридор – гребень». Посмотреть результат.* 

# **Автоматическое нанесение отметок и уклонов на элементы поперечного профиля**

Для нанесения обозначений отметок и уклонов на элементы поперечного профиля необходимо изменить стили меток звеньев или точек. Для этого необходимо выбрать коридор, выбрать закладку «Коды» и войти в режим редактирования стиля набора кодов «Мои коды». В столбце «Стиль меток» можно выбрать готовые тили для отображения отметок (для точек) или уклонов (для звеньев).

После применения изменений результат будет виден на конструкции поперечного профиля, а так же на поперечных сечениях коридора, отображаемых в режиме «Редактор сечений» (после входа в этот режим необходимо убедиться, что стиль набора кодов «Мои коды» применяется, для чего вызвать на ленте инструментов команду «Параметры Просмот-

ра/редактирования», а так же выбран подходящий масштаб аннотаций (внизу справа экрана)).

#### **Упражнение:**

*1. Установить стиль отображения высотных отметок для точек осевой линии и стиль отображения уклонов в промилле для звеньев поверхности дорожной одежды. Посмотреть в «редакторе сечений» результат, при необходимости настроив параметры просмотра.* 

### **Создание обозначений откосов (штриховка откосов)**

Поскольку конструкция поперечного профиля дороги может быть достаточно сложной, программа не может автоматически распознать поверхности, на которых необходимо нанести штриховку откоса. Поэтому эта операция осуществляется вручную. Для этого необходимо выделить коридор на экране и выбрать на ленте инструментов «Свойства коридора», затем – закладку «Штриховка откоса», «Добавить штриховку откоса».

Далее следует указать на экране поочередно две характерные линии, между которыми находится откос. В нашем случае – это Кромка верха выемки или Кромка подошвы насыпи и Бровка Зем.Полотна (для левой и правой стороны, для насыпи и выемки эти операции выполняются отдельно).

После создания штриховки в списке закладки «Штриховка откоса» появляется соответствующая строка, в которой можно настроить дополнительные параметры – внешний вид, шаг штриховки, путем выбора соответствующего стиля, начальный и конечный пикет штриховки.

На созданную штриховку будут накладываться линии поперечных сечений коридора. Для их скрытия на экране необходимо выбрать стиль набора кодов «Без поперечников» на закладке «Коды» свойств коридора.

## **Упражнение:**

*1. Создать штриховки откосов земляного полотна на всем протяжении дороги (для насыпей и для выемок).* 

*2. Скрыть линии поперечных сечений. Посмотреть результат.* 

## **Создание на основе коридора объекта «Поверхность»**

Имеется возможность преобразования коридора или отдельные его частей в объект «Поверхность» - такой же, как и поверхность рельефа. Это позволяет отобразить его с показом горизонталей, использовать инструменты нанесения отметок, уклонов для любых точек, областей коридора, проводить анализ стоков дождевых вод по поверхностям коридора, подсчитывать объемы земляных работ.

Для создания поверхности необходимо выделить коридор на экране и выбрать на ленте инструментов «Свойства коридора», затем – закладку «Поверхности», кнопку «Создать поверхность коридора».

В результате в нижней части окна появится строка с названием поверхности (которое можно изменить) и параметрами «Стиль поверхности», «Материал для визуализации».

В области инструментов в разделе «Поверхности» появляется объект с указанным именем. Однако сама поверхность пока является пустой. Для ее наполнения необходимо в свойствах коридора на закладке «Поверхности» наполнить ее. Для этого необходимо выбрать объекты, которые будут являться внешними границами или линиями излома профиля. Предусмотрено два способа создания поверхности – путем соединения характерных линий (которые идут вдоль дороги) или путем соединения звеньев поперечных профилей (линии, которые идут поперек дороги). Можно использовать любой вариант. Различие будет в качестве создания поверхности в зависимости от ситуации.

Для добавления линий необходимо выбрать ее по названию-коду из списка и нажав кнопку «+».

70

Удалить ненужную линию можно выделив соответствующую строку и нажав на кнопку с крестом.

Для создания поверхности, основанной на всех поверхностях коридора, придется включить все элементы (звенья или характерные линии) в список поверхности.

Для больше точности создания поверхности желательно включать пункты «Добавить в качестве структурной линии».

## **Упражнение:**

*1. Создать поверхность коридора на основе звеньев (связей), включив те звенья в состав поверхности, которые описывают контур земляного полотна (см. рисунок кодов звеньев выше). Установить стиль «Горизонтали 0,5 и 2 м (проектные)»* 

*2. Скрыть коридор, отключив видимость слоя, имеющего такое же название, как сам коридор с окончанием «ROAD-CORR».* 

## **Настройка границ поверхности**

При создании объекта «Поверхность», он, как правило, создается размерами большими, чем размер коридора. Это необходимо для более точного отображения горизонталей. Убрать «лишние», выступающие части поверхности можно с помощью назначения границ.

Для этого необходимо выделить коридор на экране и выбрать на ленте инструментов «Свойства коридора», затем – закладку «Границы». На этой закладке будет отображаться имя поверхности (или поверхностей), созданной ранее. Необходимо выделить эту строку и нажав правую кнопку мыши выбрать в меню способ создания границы. Если речь идет о внешней границе, то лучше выбрать вариант «Внешний контур по границам коридора». Если необходимо отобразить только часть поверхности коридора, можно выбрать другие способы – указав ограничивающие область характерные линии (интерактивный режим) или очертив область ломаной линией - полигоном.

После применения границы и обновления коридора, поверхность будет обрезана по границе.

## **Упражнение:**

- *1. Создать границу поверхности по внешнему контуру коридора.*
- *2. Посмотреть результат*

## **Создание осей сечений коридора**

Для проведения в дальнейшем расчетов на основе коридора необходимо построить группу осей сечения и создать оси сечений (поперечные профили).

Для этого необходимо на ленте инструментов в закладке «Главная» выбрать команду «Оси сечений» в группе «Виды профилей и сечений» и указать трассу, для которой будут созданы сечения. Завершается создание группы осей нажатием на кнопку ОК.

Затем необходимо создать оси сечений с использованием плавающей панели инструментов для работы с сечениями. На ней необходимо выбрать пункт «Методы создания осей сечений» и далее – «По пикетам коридора».

В открывшемся окне указать ширину левого и правого захвата от оси трассы. В пределах этой ширины будут показаны элементы коридора и рельефа. Перед назначением ширины захвата нужно оценить ширину подошвы насыпи вдоль трассы и взять максимальные значения ее выступа влево и вправо от оси в качестве ширины захвата с небольшим запасом. Завершается создание осей нажатием ОК и последующим прерыванием команды создания одиночных осей сечений клавишей Escape.

Для отображения профилей сечений на экране используется команда «Создать несколько видов», расположенная на ленте инструментов в закладке «Главная» в группе «Виды профилей и сечений» в пункте «Виды сечений». В открывшемся окне в разделе «Размещение сечений» указывается способ вставки – в пространство модели (черновой режим). Затем настройка завершается нажатием «Создать виды сечений» и указанием точки вставки видов в пустом пространстве экрана.

#### **Упражнение:**

*1. Создать группу осей сечений с осями с шириной захвата влево и вправо не менее 60 м и разместить из виды на пустом месте экрана.* 

## **Создание критерия объемов работ**

Перед осуществлением расчета объемов земляных (и др.) работ необходимо создать критерий объемов, который задает способ и параметры подсчета объемов.

Для создания критерия объемов работ необходимо в Области инструментов выбрать закладку «Параметры», пункт, «Объем работ», «Критерий объема работ» и нажав правую кнопку мыши, выбрать пункт «Создать».
В открывшемся окне на закладке «Информация» указывается название критерия, на закладке «Список материалов» настраиваются параметры.

Сначала необходимо добавить новый материал – отдельную составляющую земляного полотна или дорожной одежды, для которых будут подсчитываться объемы. Настраиваются параметры расчета: тип величины – выемка, насыпь (к насыпи относят и слои дорожной одежды) и др. , при необходимости указываются коэффициент разрыхления грунта (коэффициент выемки), коэффициент уплотнения (коэффициент насыпи) или коэффициент относительного уплотнения (коэффициент повторной засыпки). Можно указать, каким образом будет штриховаться этот материал на виде сечения (стиль фигуры).

Затем добавляются поверхности, которые будут ограничивать объем этой составляющей (поверхностей должно быть как минимум две – нижняя и верхняя) и указывается ее положение (снизу/сверху).

Таким образом, можно создать несколько материалов для проведения расчетов, добавляя дополнительные строки в критерий объемов работ.

## **Упражнение:**

*1. Создать критерий объемов работ «Мой критерий» с двумя материалами «Насыпь» и «Выемка» и соответствующими типами величин. Остальные параметры оставить без изменения. Для каждой из них добавить две поверхности – рельефа и коридора, и назначить их положение для выемки – рельеф сверху, коридор - снизу, для насыпи – рельеф снизу, коридор сверху.* 

# **Проведение расчета**

Для осуществления расчетов необходимо на закладке «Анализ» выбрать в группе «Объемы и материалы» команду «Расчет материалов».

В открывшемся окне указывается трасса и группа осей сечений для которых проводится расчет. В открывшемся затем окне необходимо выбрать метод расчета объемов (от него зависит точность расчетов. Самый точный – Композитные объемы, но он имеет ряд ограничений) и нажать кнопку «Отобразить друг на друга объекты с одинаковыми именами». После закрытия окон, информация об объемах будет рассчитана и сохранена в свойствах осей сечений.

На видах осей сечений для контроля правильности определения границ слоев материалов, будут отображены различными штриховками (назначенными в критерии расчета объемов) области заполненные материалами, для которых проводился расчет.

### **Упражнение:**

- *1. Выполнить расчет объемов материалов методом призм.*
- *2. Проверить правильность определения границ материалов выемки и насыпи земляного полотна.*

### **Отображение результатов расчета в виде таблиц**

Для отображения результатов имеется несколько команд: «Таблица общих объемов», «Таблица объемов материалов» и «Отчет по объемам земляных работ», расположенных на закладке «Анализ» выбрать в группе «Объемы и материалы».

Первая из них служит для отображения результатов для всех материалов, включенных в критерий объемов работ. Вторая - для отображения результатов по отдельным, выбранным материалам. Третья позволяет формировать отчет по настраиваемой форме (по умолчанию она соответствует форме команды «Таблица общих объемов») и выводит его в виде файла xml, который можно открывать в других программах для дальнейшей обработки (например, Excel).

В окнах настройки необходимо выбрать трассу, группу осей и критерий объемов (и материал для «Таблица объемов материалов»), настроить разбивку таблицы и после закрытия окна – указать точку вставки (кроме формы «Отчет по объемам земляных работ»).

## **Упражнение:**

*1. Отобразить результаты расчета объемов материалов по всем трем формам.* 

# **Библиографический список**

1. Ступишин Л. Ю. Основы автоматизации информационных процессов и численные методы решения задач строительства на ЭВМ [Текст]: учебное пособие / Леонид Юлианович Ступишин, Владимир Викторович Бредихин; Минобрнауки России, Юго-Западный государственный университет. - Курск: ЮЗГУ, 2012. - 178 с.

2. Авлукова, Ю.Ф. Основы автоматизированного проектирования [Электронный ресурс]: учебное пособие / Ю.Ф. Авлукова. - Минск : Вышэйшая школа, 2013. - 219 с. // Режим доступа - http://biblioclub.ru/

3. Онстот С. AutoCAD 2012 и AutoCAD LT 2012 [Текст] официальный учебный курс / [пер. с англ. А. Жадаева]. - М. : ДМК Пресс, 2012. - 400 с.

4. Поротникова, С.А. Уроки практической работы в графическом пакете AutoCAD [Электронный ресурс]: учебное пособие /

С.А. Поротникова, Т.В. Мещанинова ; Министерство образования и науки Российской Федерации, Уральский федеральный университет имени первого Президента России Б. Н. Ельцина. - Екатеринбург : Издательство Уральского университета, 2014. - 102 с. // Режим доступа - http://biblioclub.ru/